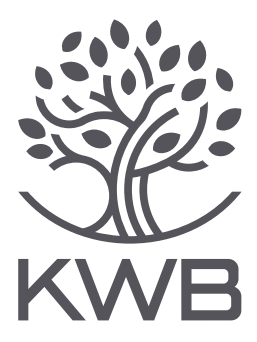

# INBETRIEBNAHME BEDIENUNG

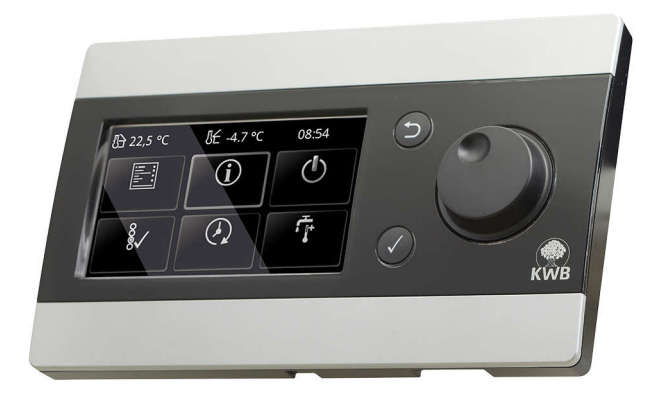

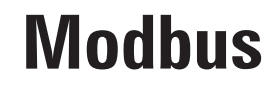

Comfort 4

# **Inhaltsverzeichnis/Table of Contents**

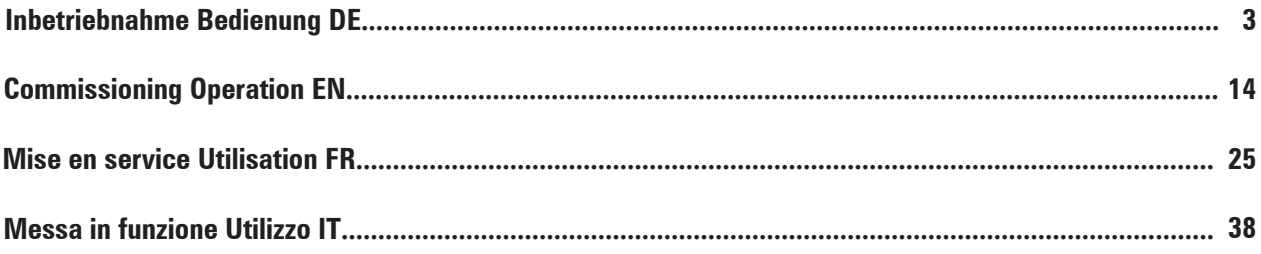

# <span id="page-2-0"></span>**Vorwort 1**

## **Zu dieser Anleitung 1.1**

In dieser Anleitung finden Sie alle notwendigen Informationen zur Inbetriebnahme durch speziell ausgebildete Fachkräfte. Die Kapitelfolge entspricht dem empfohlenen Arbeitsablauf. Bei weitergehenden Fragen wenden Sie sich bitte an Ihren Vertriebspartner oder den KWB-Kundendienst.

Die KWB – Kraft und Wärme aus Biomasse GmbH einschließlich ihrer Ländervertretungen und autorisierten Kompetenzpartner werden im weiteren Dokument kurz KWB genannt.

#### **Wir möchten unsere Produkte und Anleitungen laufend verbessern – Danke für Ihre Rückmeldung!**

Alle Kontaktdaten finden Sie auf der KWB Homepage [www.kwb.net](https://www.kwb.net/)

Sollten Sie Fehler feststellen, informieren Sie uns bitte: [doku@kwb.at](mailto:doku@kwb.at)

### **Originalanleitung – Änderungen, Druck- und Satzfehler vorbehalten!**

## **Rechtliches 1.2**

#### **HINWEIS**

#### **Garantie und Gewährleistung**

<sup>5</sup> Garantie und Gewährleistung durch den Hersteller KWB setzen eine fachgerechte Montage und Inbetriebnahme der Anlage voraus. Mängel und Schäden, die auf unsachgemäße Montage, Inbetriebnahme und Bedienung zurückzuführen sind, sind davon ausgeschlossen!

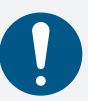

- Ü Um eine bestimmungsgemäße Funktion der Anlage zu gewährleisten, sind die Anweisungen des Herstellers zu befolgen. Die Kenntnis der Anleitungen wird vorausgesetzt.
- Ü Verwenden Sie ausschließlich Originalteile oder vom Hersteller ausdrücklich freigegebene Teile.
- Ü Bei Unklarheiten schlagen Sie in dieser Anleitung nach oder kontaktieren Sie den KWB Kundendienst.

#### **Geistiges Eigentum**

© 2021 KWB – Kraft und Wärme aus Biomasse GmbH

Sämtliche Kataloge, Prospekte, Abbildungen, Zeichnungen, Handbücher sowie Steuerungs- und Regelprogramme etc. sind immaterialgüterrechtlich geschützt und bleiben stets das geistige Eigentum von KWB. Jede Verwertung, Vervielfältigung, Verbreitung, Veröffentlichung, Bearbeitung und/ oder sonstige Überlassung an Dritte bedarf der vorherigen schriftlichen Zustimmung von KWB.

Bei Betrieb der Vertragswaren sind die Installations-, Bedien- und sonstigen technischen Vorschriften und Hinweise von KWB genau zu beachten und einzuhalten.

## **Gewährleistung 1.3**

Die fachgerechte Montage und Inbetriebnahme ist Voraussetzung für eine Gewährleistung durch KWB.

Um die bestimmungsgemäße Funktion sicherzustellen, sind sämtliche Anweisungen des Herstellers zu befolgen. Verwenden Sie nur Originalteile oder von KWB ausdrücklich freigegebene Teile!

# <span id="page-3-0"></span>**Planung & Bau 2**

# **Was kann die KWB Modbus Schnittstelle? 2.1**

Die Modbus Schnittstelle bei KWB erlaubt den Datenaustausch zwischen dem KWB Bediengerät Exclusiv (dieses ist am Kessel oder im autonomen Wärmemanagementmodul [WMM] verbaut) und Modbus kompatiblen Fremdsystemen. Diese kommen in Regelungs-, Visualisierungs- oder Gebäudeleittechniksystemen zum Einsatz.

Damit wird es möglich eine oder mehrere KWB-Anlagen in bestehende Gebäudeleittechniksysteme zu integrieren. Sie überwachen das gesamte System zentral und können alle Alarme abfragen.

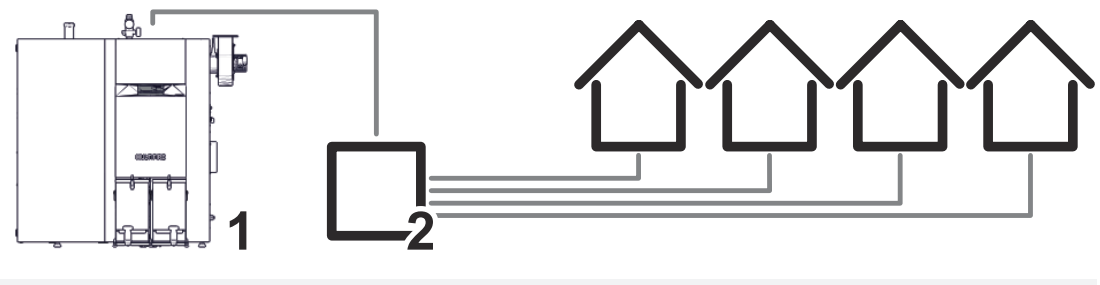

1 KWB Heizanlage 2 Modbus-kompatible Fremdsteuerung

Das Fremdsystem kann dabei eine Vielzahl an Register (Parameter) auslesen und beschreiben. Eine Auflistung der Parameter befindet sich auf der mitgelieferten SD-Karte (ModbusInfo.xlsx), auf der sich auch die Software für das Bediengerät befindet.

# **Voraussetzungen für Anlagenbetreibende 2.2**

Alle Arbeiten müssen durch qualifiziertes Fachpersonal ausgeführt werden. Stellen Sie sicher, dass die Verkabelung bei der Inbetriebnahme korrekt ausgeführt ist.

### **Verkabelung 2.2.1**

Das Ethernet zwischen dem KWB Bediengerät und dem Fremdsystem wird **NICHT** mitgeliefert. Cat5-Kabel (Netzwerkkabel) mit RJ45 Buchse für die Verbindung von Bediengerät (Rückseite) und der Gebäudeleittechnik (Router, Switch, etc.), Kabel sind bauseits beizustellen.

# **Modbus 2.3**

"Modbus" ist ein Kommunikationsprotokoll. Basis ist eine Server-Client-Architektur.

Die KWB-Regelung agiert als Modbus-Server. Das Fremdsystem stellt Anfragen als Modbus-Clients ("Single Master Bus").

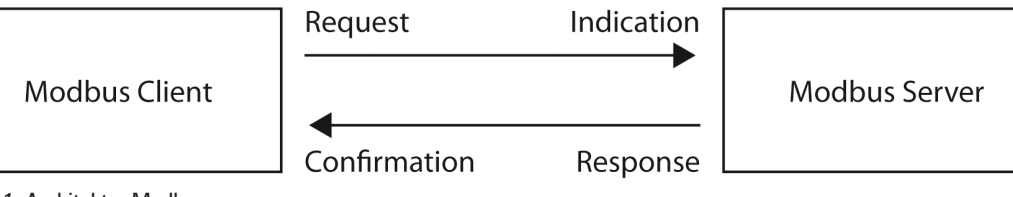

*Abb. 1:* Architektur Modbus

Hinweis

Es sind maximal drei gleichzeitige Verbindungen mehrerer Modbus-Clients zur KWB-Regelung möglich!

### **Verwendetes Modbus-Protokoll**

Der Datenaustausch erfolgt über "Modbus TCP".

# <span id="page-4-0"></span>**Anleitung für Inbetriebnehmende 3**

### **Voraussetzungen 3.1**

- § Mindest-Softwareversion **≥ V21-4-0**
- § Fremdsystem Modbus-fähig
- § Die Ethernet-Verkabelung zwischen Bediengerät Exclusiv und Gebäudeleittechnik ist fachkundig ausgeführt.

# **Modbus konfigurieren 3.2**

### **Modbus am KWB Bediengerät Exclusive aktivieren 3.2.1**

Wechseln Sie in der Fachkraftebene, die Bedienerebene auf Fachkraft und wechseln Sie ins Menü "Erweiterungen >> Modbus".

Mit Modbus aktiv "Ein" aktivieren Sie den Datenaustausch via Modbus-Protokoll. Wenn Modbus aktiviert "Ein" ist, wird in der rechten unteren Ecke der Bedieneroberfläche das Symbol für Modbus angezeigt.

Ein Neustart des Bediengerätes/Anlage ist beim Aktivieren/Deaktivieren notwendig. Es wird eine entsprechende Meldung ausgegeben.

Unter Level kann zwischen Bediener und Fachkraft ausgewählt werden, welche Parameter per Modbus nur lesbar oder auch schreibbar sein sollen (siehe Excel "ModbusInfo.xlsx").

Aktivieren Sie Leistung/Temperaturvorgabe **nur**, wenn Sie auch die Kesselleistung und Kesselsolltemperatur vorgeben. Dies ist z.B. erforderlich, wenn der Kessel auch über eine KWB Comfort 4 Kesselfolgeschaltung über Modbus angefordert wird. Unter Anzahl Verbindungen wird die Anzahl der Verbindungen und unter Paketzähler die Anzahl der Pakete angezeigt. Unter Fehlerzähler wird die Anzahl der Fehler angezeigt.

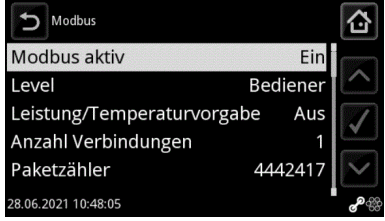

Modbus aktivieren

#### **Einstellungen für Ethernet 3.2.1.1**

Damit Sie das KWB Bediengerät dauerhaft über Modbus erreichen können, müssen Sie dem Bediengerät eine fixe IP-Adresse zuweisen.

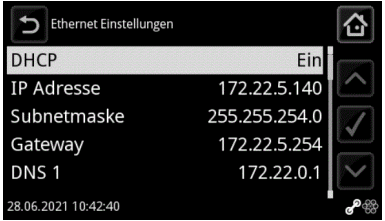

Navigieren Sie im Menü zu Erweiterungen >> Ethernet Einstellungen. Schalten Sie DHCP aus und weisen Sie dem Bediengerät eine gültige und freie IP Adresse und eine Subnetmaske zu. Sollte sich das Bediengerät in einem Netzwerk mit Internetzugang befinden, geben Sie auch die Gateway und DNS Serveradressen ein.

දිහි

### <span id="page-5-0"></span>**Modbus-Client konfigurieren 3.2.2**

#### **Netzwerkverbindung**

- § Die **IP-Adresse** muss mit der Einstellung am KWB-Kessel übereinstimmen.
- § Verwenden Sie den **TCP-Port** 502 (remote portaddress).

#### **Modbus Anforderungen**

- § Der Modbus Master soll so programmiert werden, dass möglichst wenige Verbindungen zur Steuerung aufgebaut werden. D.h. eine bestehende Verbindung soll möglichst lang aufrecht erhalten werden.
- Die C4-Steuerung schließt die Verbindung automatisch, wenn innerhalb von 1 Minute keine weitere Modbus Anfrage kommt. Der Modbus Master soll daher im Idealfall z.B. alle 30 Sekunden zumindest einen Wert abfragen, dann wird die Verbindung nicht geschlossen.
- Es wird empfohlen, zwischen den einzelnen Modbus Abfragen eine Pause von 0,5 bis 1 Sekunde zu berücksichtigen, um die Auslastung der C4 Steuerung gering zu halten.

## **Funktionstest 3.3**

Mit Hilfe einer Testsoftware (wie z.B. "Ananas" oder "qModMaster") kann mittels eines Computers die Funktionalität der Modbus Schnittstelle auf Seite der KWB-Regelung überprüft werden.

# <span id="page-6-0"></span>**Anleitung für Bedienende 4**

# **Protokoll 4.1**

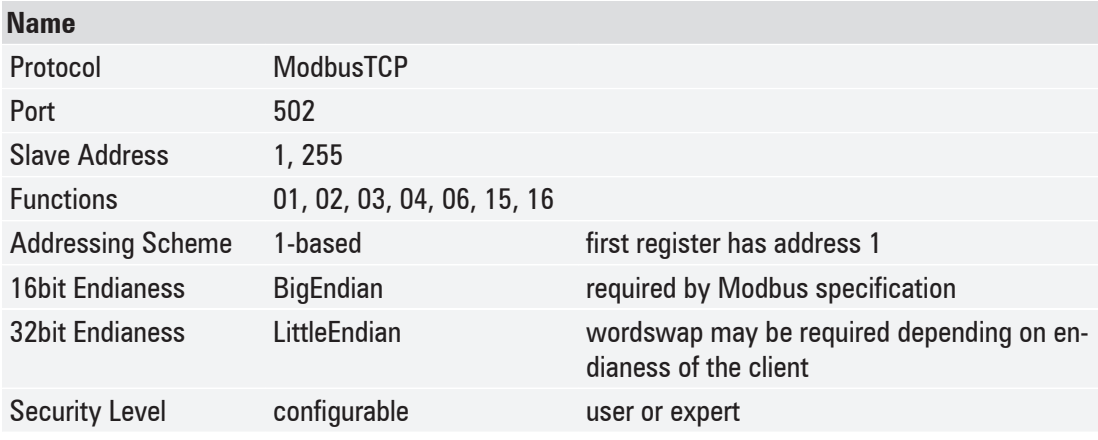

### **Function Codes 4.1.1**

#### **ab Software-Version V20-6-0**

Ab **SW-Version V20-6-0** müssen für die Modbus-Anbindung für die einzelnen Register (Adressen) die korrekten Funktionscodes verwendet werden. Die Steuerung hat davor für alle Modbus Register sowohl Read Holding Registers (Funktionscode 03) als auch *Read Input Registers* (Funktionscode 04) akzeptiert.

#### Ab **SW-Version V20-6-0** muss der korrekte Funktionscode verwendet werden.

Die unterstützten Funktionscodes für die einzelnen Modbus-Adressen sind in einer eigenen Spalte in der Excel Liste "Modbusinfo.xslx" ersichtlich.

- § 01: Read Coils
- 02: Read Discrete Inputs
- 03: Read Holding Registers
- 04: Read Input Registers
- 06: Write Single Register
- 15: Write Multiple Coils
- 16: Write Multiple Registers

## **Modbusinfo (Adressenliste) 4.2**

Für jede Kesselsoftware (ab SW-Version **V17.12.0)** gibt es eine gültige Excel Liste "Modbusinfo.xslx" mit der Auflistung der Modbus-Adressen. So ist es nicht möglich, eine neuere Modbusinfo gemeinsam mit einer älteren Kesselsoftware zu nutzen.

KWB ist bemüht, bestehende Modbus-Adressen bei Softwareupdates nicht zu verändern, sodass Anpassungen seitens Betreiber bzgl. Modbus entfallen.

Einzig ab Software **V20-6-0** wurde die Modbusliste mit Function-Codes ergänzt, sodass bei einem Update von einer älteren Version (SW-Versionen vor V20-6-0) auf eine aktuelle Version Anpassungen in der Modbus Implementierung notwendig sein könnten.

Die Modbusinfo finden Sie auf der mitgelieferten SD-Karte, auf der sich auch die Software für das Bediengerät befindet. Die SD-Karte befindet sich im SD-Kartenslot des Bediengerätes (Unterseite).

Alternativ können Sie die Modbusinfo mit Angabe der SW-Version des Kessels auch bei KWB *office@kwb.net* anfordern.

#### **Auszug aus Parameterliste ModbusInfo-de-V21.4.0**

#### **Tabellenblätter**

Abhängig vom Kesseltyp oder im Falle eines autonomen Wärmemanagementmoduls (z.B. für Kesselfolgeschaltung) ist das jeweilige Tabellenblatt zu verwenden (rot markiert).

her Zweitwärmequellen Zirkulation Solar Kesself Protocol Universal KWB Easyfire KWB Multifire KWB Pe ifire KWBCF2 KWBCF1 KWBCF15 V |<br>| alarms | ValueTables | ung Wärme

Die anderen Tabellenblätter (wie z.B. "Universal", "Heizkreise", "Pufferspeicher"...) enthalten allgemeingültige Adressen, die für alle Kesseltypen sowie für das autonome Wärmemanagementmodul [WMM] gültig sind.

#### **Erklärung der einzelnen Spalten**

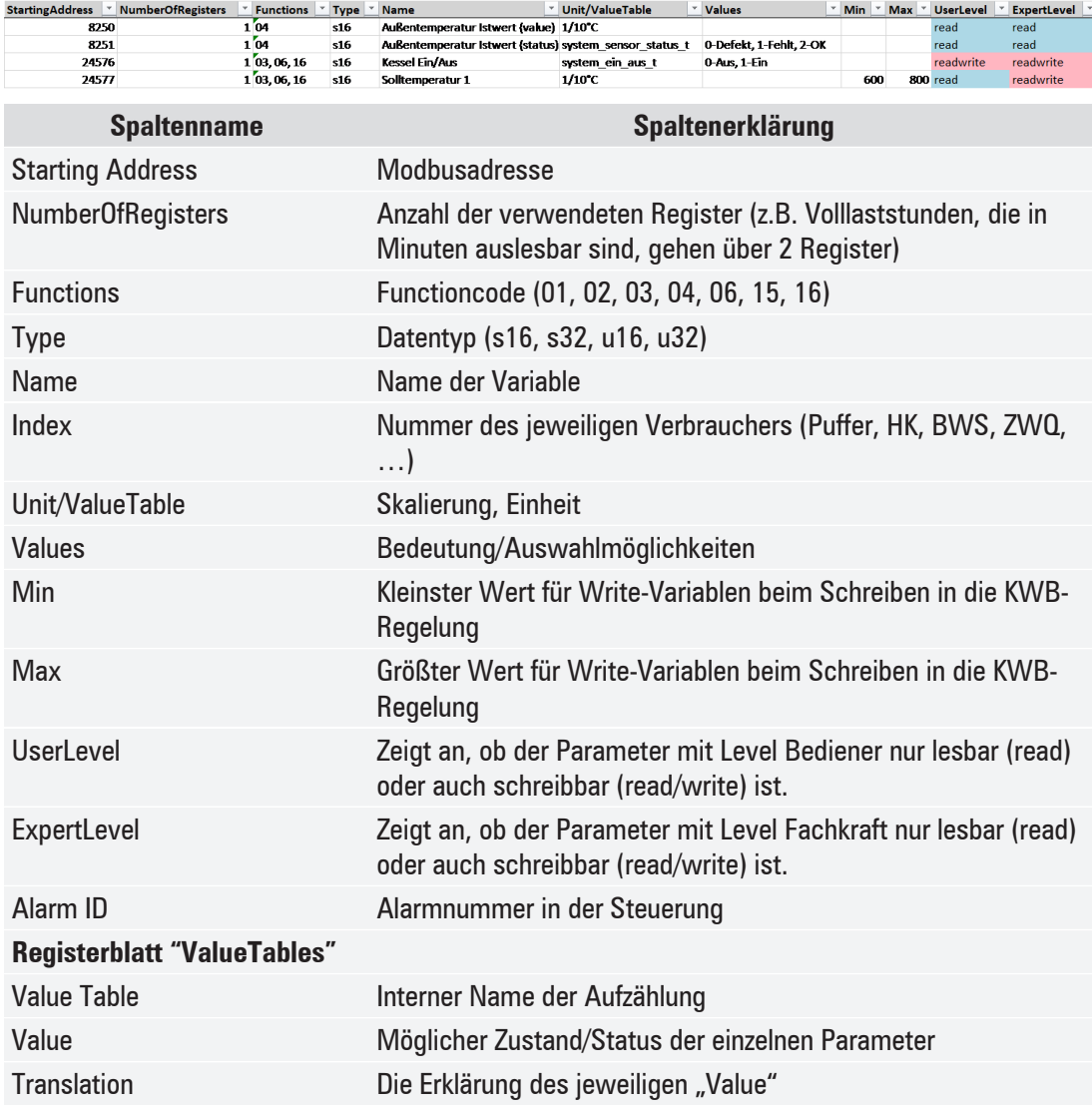

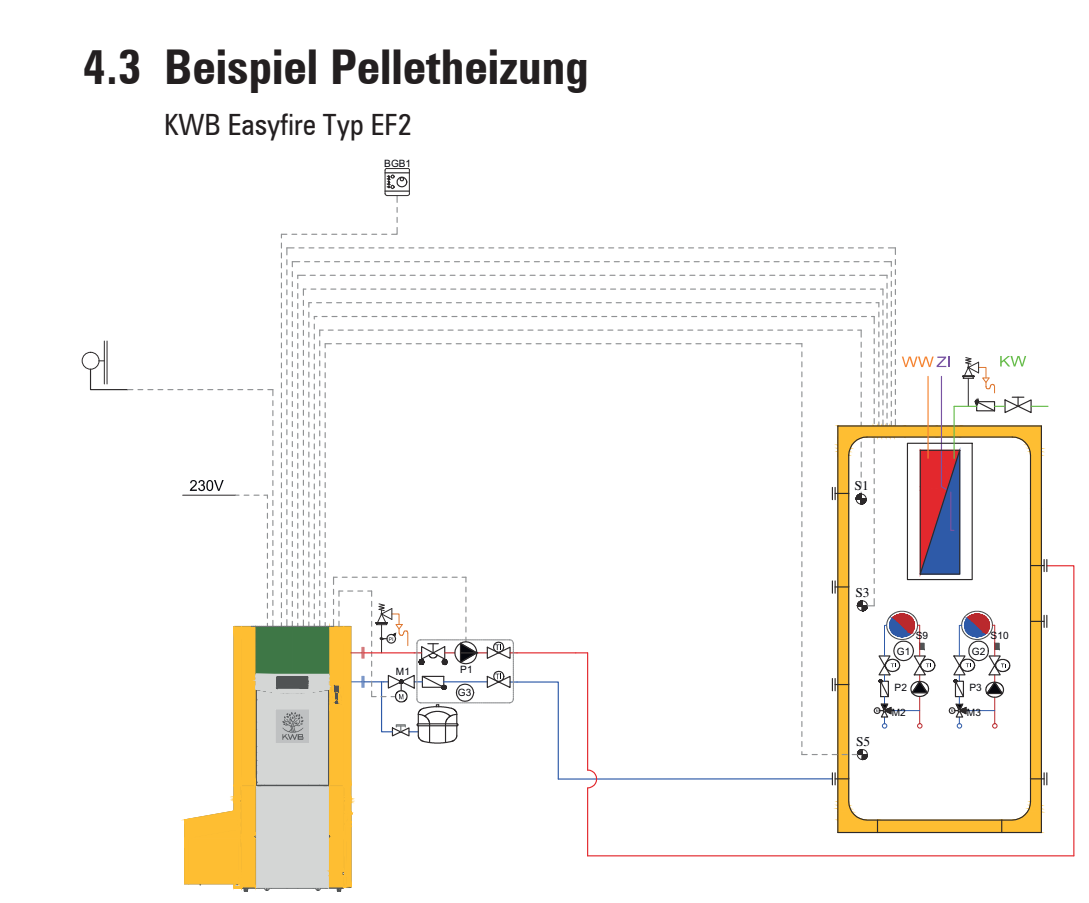

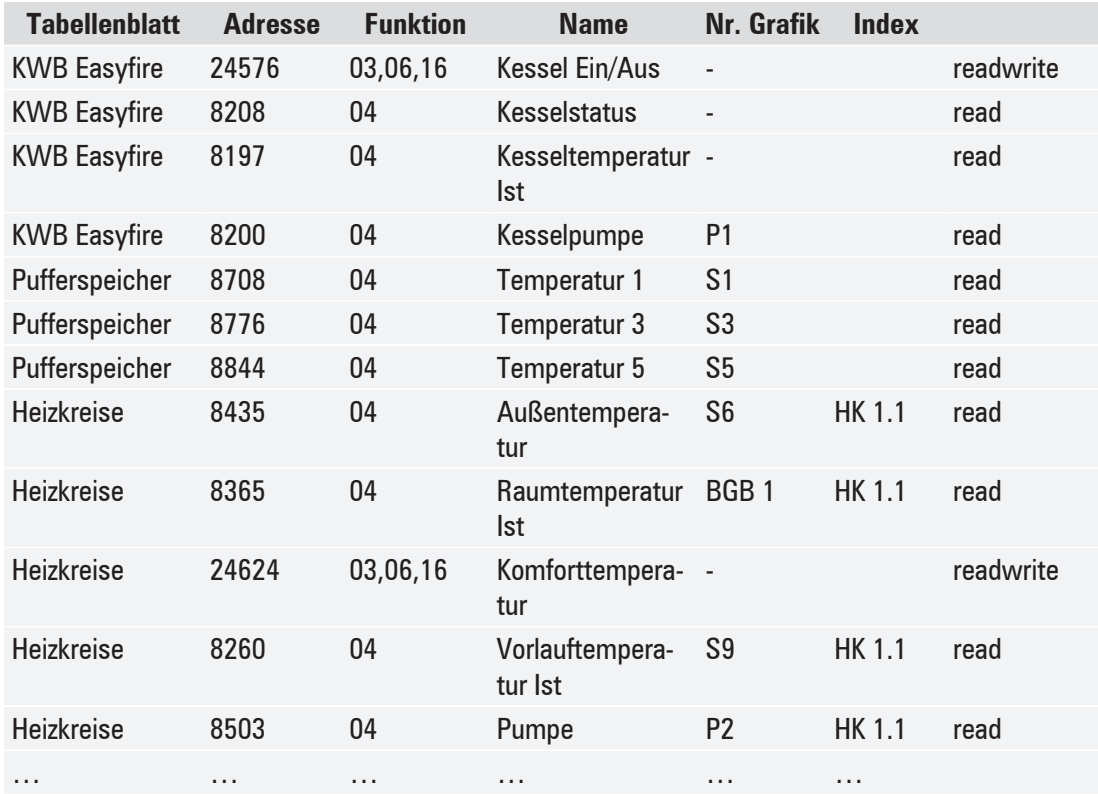

# <span id="page-9-0"></span>**Alarmhandling 4.4**

Im Tabellenblatt "Universal" finden Sie Adressen, an denen man diagnostizieren kann, ob bzw. wie viele Alarme anstehen. Es können auch anstehende Alarme (sofern sich der Alarm beheben lässt) über die Adresse "24582" behoben werden.

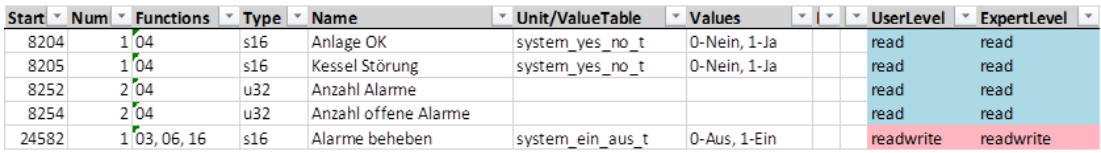

Im Tabellenblatt "Alarms" finden Sie eine Auflistung aller möglichen Alarme (abhängig vom Kesseltyp bzw. aktivierter Funktionen).

Alarme werden als Discrete Inputs bereitgestellt. Wenn ein Alarm aktiv ist, wird das entsprechende Register gesetzt (true), andernfalls gelöscht (false).

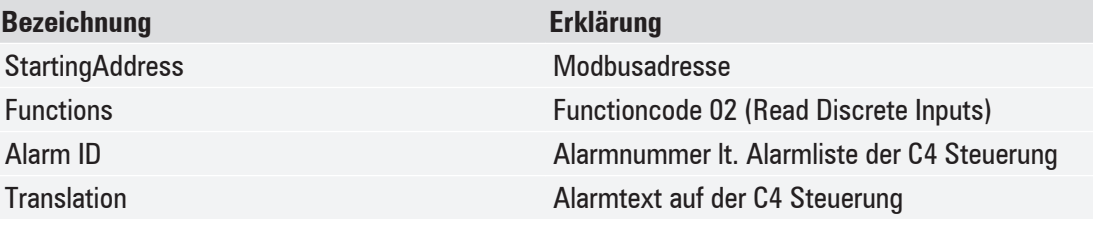

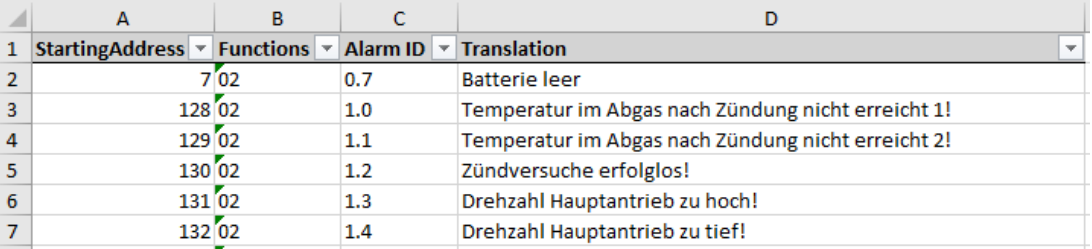

## **Leistungs- /Temperaturvorgabe über Modbus 4.5**

für KWB Easyfire, Multifire, Pelletfire<sup>Plus</sup>

Wenn dem Kessel die Kesselsolltemperatur oder zusätzlich noch die Brennerleistung vorgegeben werden soll, ist folgendes zu beachten.

- Level muss auf Fachkraft eingestellt sein
- Leistung/Temperaturvorgabe muss aktiviert sein

#### **Zu beschreibende Modbus-Adressen**

Der Modbus-Master muss dem Kessel per **Lifetick** (24849) eine aufrechte Kommunikation signalisieren. Setzt der Lifetick für länger als 10 Minuten aus, wird der Alarm "2.50 Modbus Kommunikationsausfall" ausgegeben. Setzt der Lifetick für länger als 30 Minuten aus, geht der Kessel in Betrieb und heizt auf "Kesselsolltemperatur 1". Somit wird eine Wärmeversorgung bei Ausfall des Modbus Masters sichergestellt.

Das Kesselprogramm (24584) muss für reine Temperaturvorgabe mit dem Wert 3 für "Modbus Temperatur" beschrieben werden. Wird auch die Leistung vorgegeben, ist das Kesselprogramm mit dem Wert 4 für "Modbus Leistung+Temperatur" zu beschreiben.

Um den Kessel anzufordern, ist die Adresse "Modbus Kesselanforderung" (24854) mit dem Wert 1 zu beschreiben.

Die Vorgabe der Kesselsolltemperatur erfolgt über die "Modbus Kesseltemperatur" (24851). Hierbei sind die kesselspezifischen Limitierungen (untere und obere Kesselsolltemperatur) zu berücksichtigen bzw. werden Vorgaben außerhalb des Bereichs mit der "Kesselsolltemperatur 1" (nach unten) bzw. mit der maximalen einstellbaren Kesselsolltemperatur (kesselspezifisch) begrenzt.

Die Vorgabe der Kesselleistung erfolgt über die "Modbus Kesselleistung" (24852). Nach dem Zünden soll mindestens für 30 Minuten eine Kesselleistung von 100 % vorgegeben werden. Danach kann mit der Leistungsmodulation begonnen werden. Nach unten wird die Brennerleistung mit der kesselspezifischen Minimalleistung (Werkseinstellung: 30 %) begrenzt.

<span id="page-10-0"></span>Achtung

Die interne Kesselleistungsregelung übernimmt, wenn

- § die Überhitzungstemperatur überschritten wird,
- § die Wärmetauscherreinigung durchgeführt wird,
- § die maximale Flammtemperatur überschritten wird oder
- der Unterdrucksollwert nicht gehalten werden kann.

Damit der Kessel abstellt, muss die Anforderung (24854) über Modbus entfallen. Der Lifetick muss weiterhin erfolgen.

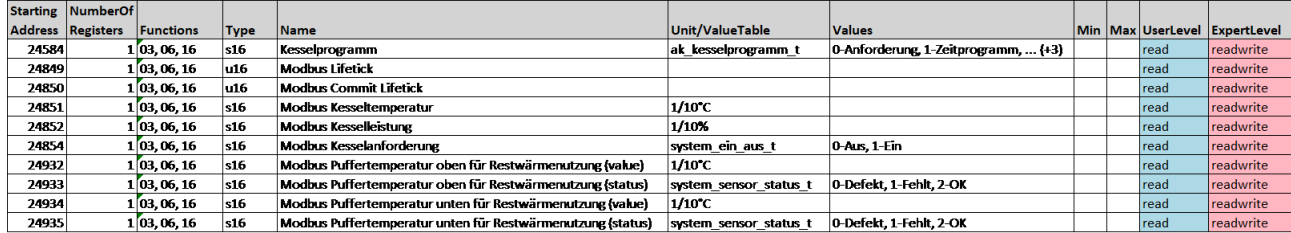

# <span id="page-11-0"></span>**Fehlersuche / Problembehebung 5**

Bei etwaigen Verbindungsproblemen oder wenn Register nicht ausgelesen werden können, gehen Sie wie folgt vor:

- § Kontrollieren Sie am Bediengerät folgende Ethernet Einstellungen im Menü unter Erweiterungen >> Ethernet Einstellungen:
	- Die eingegebene **IP-Adresse** muss mit der am Modbus-Server hinterlegten IP Adresse übereinstimmen!
- § Ist das Bediengerät über dessen IP-Adresse per Ping-Test (Befehl) erreichbar?
	- Wenn das Bediengerät nicht erreichbar ist, kontrollieren Sie die Netzwerkverkabelung zwischen Bediengerät und Modbus-Master.
- Kontrollieren Sie am Bediengerät die Einstellungen für Modbus im Menü unter Erweiterungen  $>>$  Modbus.
	- Ist "Modbus" aktiviert?
	- Starten Sie das Bediengerät neu (z.B. Hauptschalter Aus/Ein)
- Starten Sie den Modbus Master neu!
- **EXECTS Analytises** Nutzen Sie für Tests alternative Testsoftware wie z.B. "Ananas" oder "qModMaster".

Bei Alarmmeldung "2.50 Modbus Kommunikationsausfall" am Bediengerät beachten Sie die Vorrau-setzungen im Abschnitt [Leistungs- /Temperaturvorgabe über Modbus \[](#page-9-0) $\blacktriangleright$  [10\]](#page-9-0).

Wird keine Leistung und/oder Temperatur vorgegeben, schalten Sie im Menü Erweiterungen >> Modbus die Leistung/Temperaturvorgabe aus.

# **Stichwortverzeichnis**

### **Numerisch**

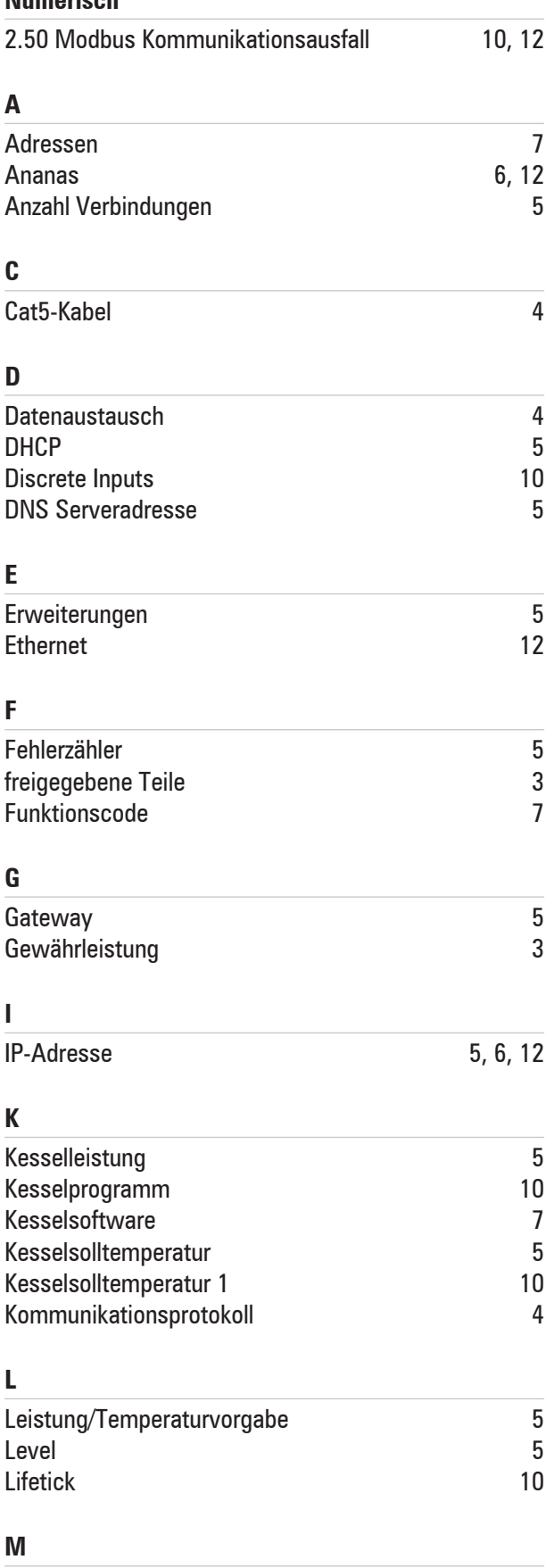

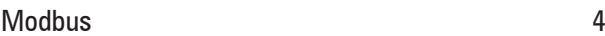

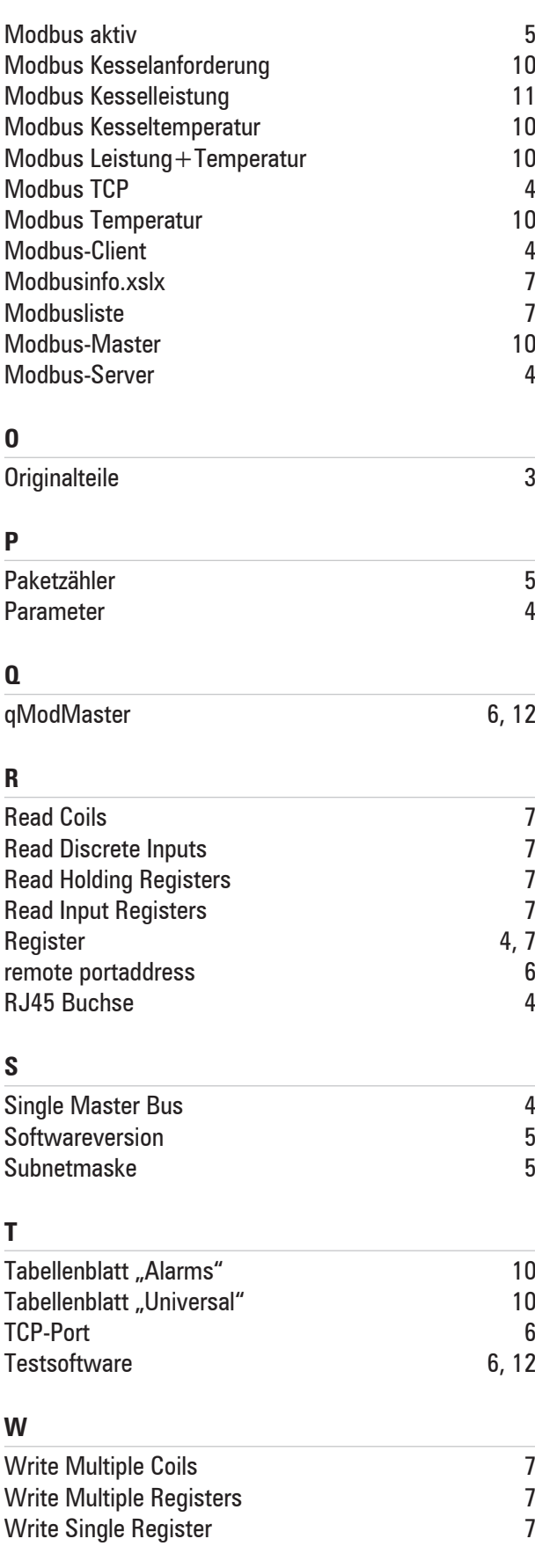

# <span id="page-13-0"></span>**Foreword 1**

## **About this manual 1.1**

This manual contains all the required information for commissioning by specially qualified certified technicians. The chapter sequence corresponds to the recommended workflow. For further queries please contact your sales partner or KWB Customer Service.

KWB – Kraft und Wärme aus Biomasse GmbH including its country representatives and authorised competence partners are hereinafter referred to as KWB.

#### **Our objective is to constantly improve our products and manuals – we would therefore appreciate your feedback.**

You can find all contact data on the KWB home page [www.kwb.net](https://www.kwb.net/)

If you find any errors or mistakes, please let us know at: [doku@kwb.at](mailto:doku@kwb.at)

#### **Original manual – Subject to change. No responsibility accepted for errors and omissions!**

# **Legal matters 1.2**

### **NOTE Warranty**

- $\rightarrow$  The manufacturer's KWB warranty specifies proper installation and commissioning of the system as a prerequisite. Defects and damage due to improper installation, commissioning and operation are excluded from the warranty!
- 
- $\supset$  The manufacturer's instructions must be complied with to ensure proper system function. Knowledge of the manuals is a prerequisite.
- $\supset$  Only original parts or parts that have been expressly approved by the manufacturer must be used.
- $\supset$  If something is not clear, please look it up in this manual or contact the KWB Customer Service.

#### **Intellectual Property**

© 2021 KWB – Kraft und Wärme aus Biomasse GmbH

All catalogues, brochures, illustrations, drawings, manuals and control and regulation programs etc. are protected under intellectual property law and will always remain the intellectual property of KWB. Any use, reproduction, distribution, publication, processing and/or other transfer to third parties requires KWB's prior written consent.

When operating the contractual goods, the installation, operating and other technical instructions and information from KWB must be strictly observed and complied with.

## **Guarantee 1.3**

Proper installation and commissioning is the prerequisite for guarantee by KWB.

All instructions of the manufacturer must be complied with in order to ensure proper system function. Please use only original parts or those expressly approved by KWB!

# <span id="page-14-0"></span>**Design & Construction 2**

## **What does the KWB Modbus interface offer? 2.1**

The KWB Modbus interface facilitates the data exchange between the KWB Exclusive control unit (installed at the boiler or the autonomous heating management module [WMM]) and Modbuscompatible external systems, such as higher-level control or visualization systems, central building control systems, etc.

This makes it possible to integrate one or multiple KWB system(s) in existing building automation systems. They centrally monitor the entire system and are able to query all alarms.

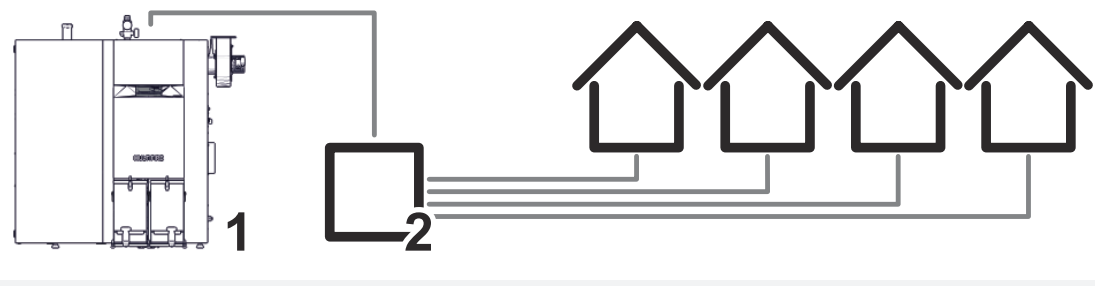

1 KWB heating system 2 Modbus-compatible external controller

The external system can read and describe a large number of registers (parameter). A list of the parameters can be found on the supplied SD card (ModbusInfo.xlsx) which also contains the software for the control unit.

## **Prerequisites for the system operators 2.2**

All the work must be carried out by qualified certified technicians. Please ensure that the cabling has been laid properly at the time of commissioning.

### **Cabling 2.2.1**

The Ethernet cable between the KWB system and the external system is **NOT** included in the scope of delivery. Cat5 cable (network cable) with RJ45 port for the connection of the control unit (at the rear) and the building automation systems (router, switch, etc.) must be provided on site.

# **Modbus 2.3**

"Modbus" is a communication protocol. It is based on a Client-Server architecture.

The KWB controller acts as the Modbus server. The external system sends queries as Modbus client ("single master bus").

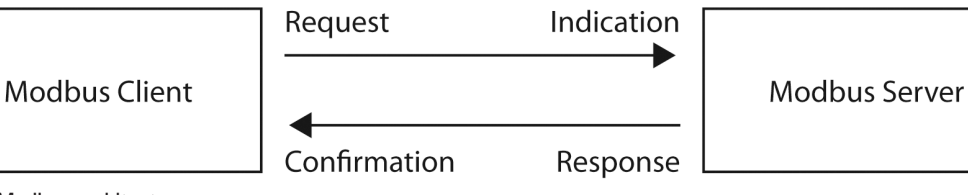

*Fig. 1:* Modbus architecture

Note

Maximally three simultaneous connections of several Modbus clients with the KWB control are possible!

#### **Modbus protocol used**

The data exchange occurs via the "Modbus TCP".

# **Instructions for Commissioning 3**

## **Prerequisites 3.1**

- § Minimum software version **≥ V21-4-0**
- External system Modbus capability
- § The Ethernet cabling between the Exclusive control unit and the building automation system is a precondition and must have been expertly executed on-site.

# **Configure Modbus 3.2**

### **Enable Modbus at the KWB Exclusive control unit 3.2.1**

In the expert level, switch the user level to Expert and then switch to the menu "Add-ons >> Modbus".

With Modbus active "On", you enable the data exchange via the Modbus protocol. If Modbus activated shows "On", the Modbus symbol is displayed in the lower right corner of the user interface.

After enabling/disabling, the control unit/system needs to be restarted. A respective message is given out.

Under Level, it is possible to select either User or Expert, and also which parameters are to be 'read only' or also 'writeable' via Modbus (see Excel "ModbusInfo.xlsx").

Enable Output/temperature specification **only** if you also specify the boiler output and boiler setpoint temperature. This is required, for example, if the boiler is also requested via Modbus with a KWB Comfort 4 boiler master-and-slave circuit. Number of connections displays the number of connections, and under Package counter, the number of packages is displayed. Error counter displays the number of errors.

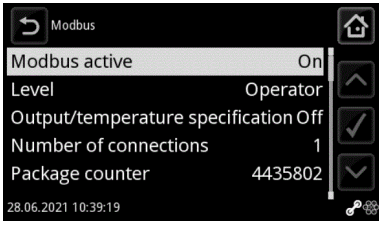

Enable Modbus

### **3.2.1.1 Settings for Ethernet**

You will need to assign a fixed IP address to the control unit so that you can permanently reach the KWB control unit via Modbus.

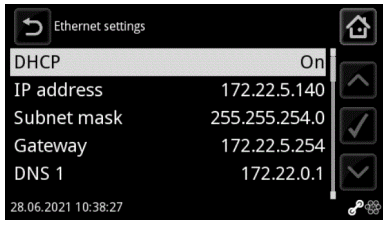

In the menu, navigate to Add-ons  $\gg$  Ethernet settings. Switch DHCP off and assign a valid and free IP address and a Subnet mask to the control unit. If the control unit is part of a network with internet connection you must also enter the Gateway and DNS server addresses.

දිහි

<span id="page-15-0"></span>**3**

### <span id="page-16-0"></span>**Configuring Modbus client 3.2.2**

#### **Network connection**

- § The **IP address** must match the setting at the KWB boiler.
- Use the TCP port 502 (remote port address).

#### **Modbus requirements**

- § The Modbus Master must be programmed so that as few connections as possible to the control are established. Meaning that an existing connection should be maintained for as long as possible.
- The C4 control will close the connection automatically if no additional Modbus query comes in within 1 minute. The Modbus Master should therefore ideally query a value, e.g., every 30 seconds so that the connection is not closed.
- It is recommended to put a pause of 0.5 to 1 seconds between the individual Modbus queries to keep the capacity utilisation of the C4 control low.

## **Functional test 3.3**

It is possible to check the functionality of the Modbus interface on the KWB control side with a computer by using a test software (e.g. "Ananas" or "qModMaster").

# <span id="page-17-0"></span>**Instructions for operation 4**

# **4.1 Protocol**

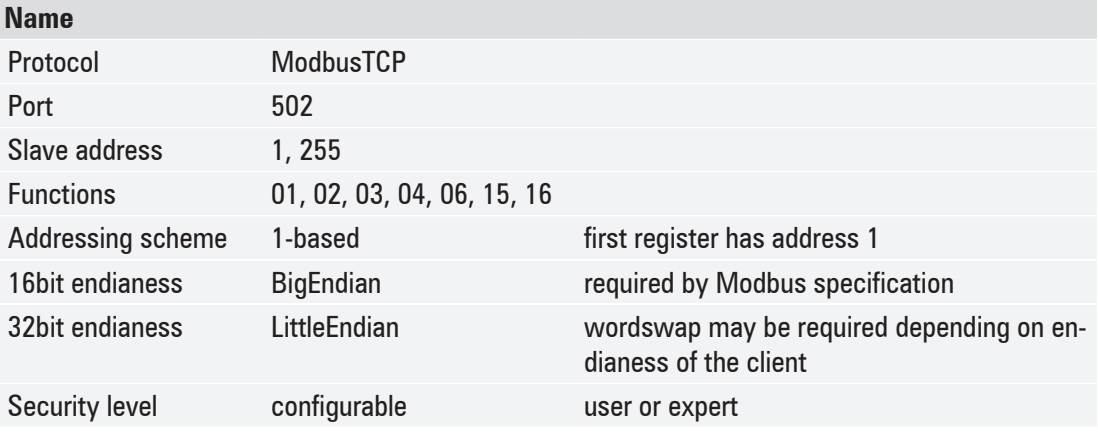

### **Function codes 4.1.1**

#### **as of software version V20-6-0**

As of **software version V20-6-0,** the correct function codes must be used for the individual registers (addresses) for the Modbus connection. Before, the control used to accept both Read Holding Registers (function code 03) and *Read Input Registers* (function code 04) for all Modbus registers.

The correct function code must be used as of **SW version V20-6-0**.

The supported function codes for the individual Modbus addresses are displayed in a separate column in the Excel list "Modbusinfo.xslx".

- 01: Read coils
- 02: Read discrete inputs
- 03: Read holding registers
- 04: Read input registers
- 06: Write single register
- 15: Write multiple coils
- 16: Write multiple registers

# **Modbus info (address list) 4.2**

For every boiler software (as of SW version **V17.12.0**) a respectively valid Excel list "Modbusinfo.xslx" is available which lists the Modbus addresses. It is therefore not possible to use a newer 'Modbusinfo' list in combination with an older boiler software.

KWB always strives to keep existing Modbus addresses the same during software updates so that users are not required to make any Modbus adjustments.

The Modbus list was supplemented with function codes only as of software **V20-6-0**, so that during an update from an older version (software versions before V20-6-0) to a current version, adjustments of the Modbus implementation may become necessary.

The Modbus information can be found on the supplied SD card which also contains the software for the control unit. The SD card can be found in the SD card slot of the control unit (bottom).

Alternatively, you can request the Modbusinfo list from KWB at *office@kwb.net* by sending an email and specifying the software version of the boiler.

#### **Excerpt from the parameter list ModbusInfo-de-V21.4.0**

#### **Table sheets**

Protocol Driversi Will Legfre Will Mutthe | KWI Pelich

The respectively applicable table sheet (marked in red) must be used depending on the boiler type or in the case of an autonomous heating management module (e.g. for a boiler master-and-slave circuit).

The other table sheets (e.g. "Universal", "Heating circuits", "Buffer storage tank"…) contain generally applicable addresses that apply to all boiler types and the autonomous heating management module [WMM].

KNI Control 2 (KNICI 2, (KNICI 3, KNICI 3) (WATAbook | Homogotuts | Milestragetek | DHK | Sunday hering curres | Distablish | Solid | Sole material shake creat | Helt quantity neter | Milestables

#### **Explanation of individual columns**

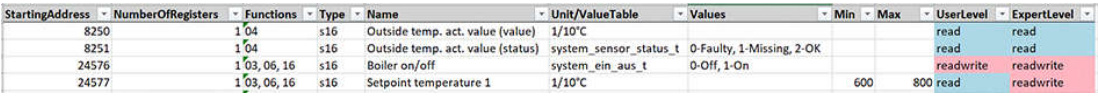

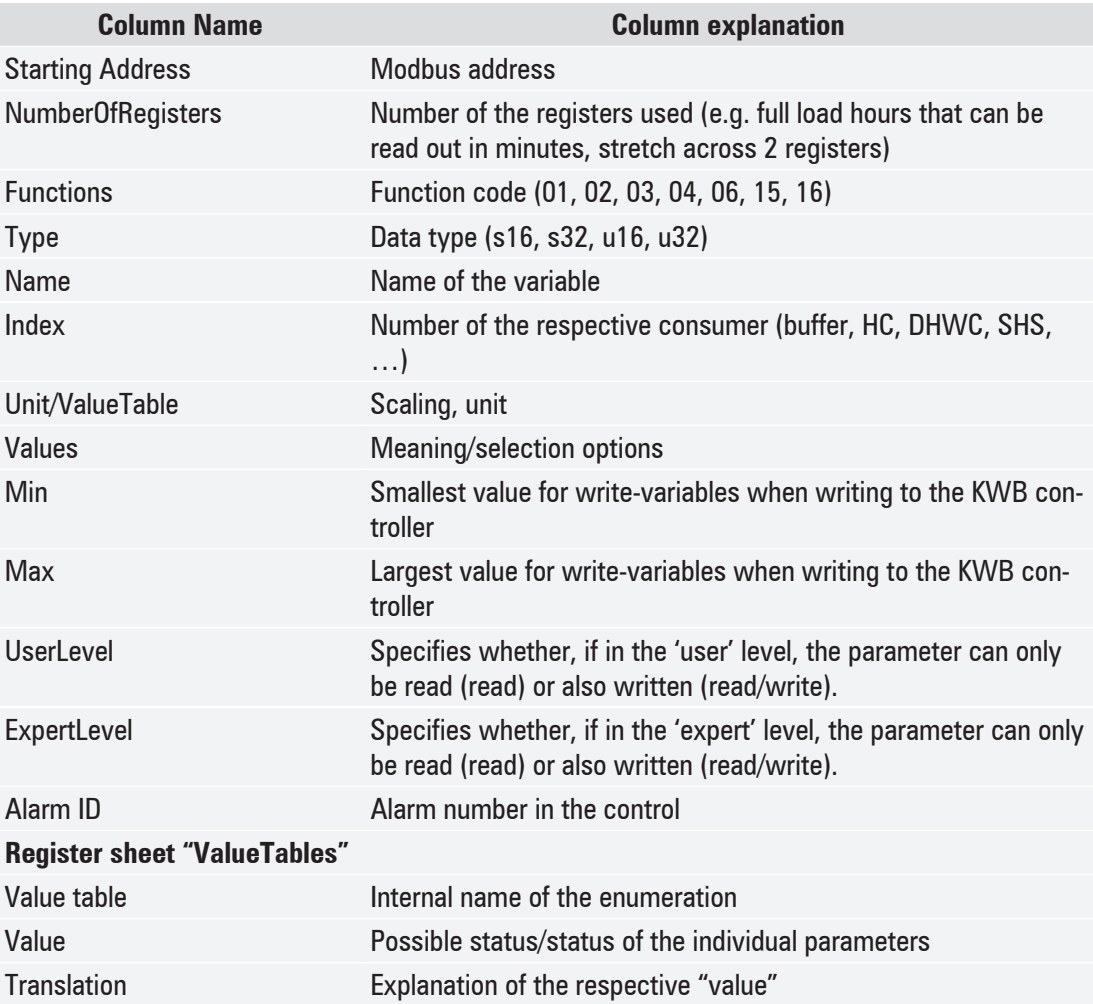

# **Example pellet heating system 4.3**

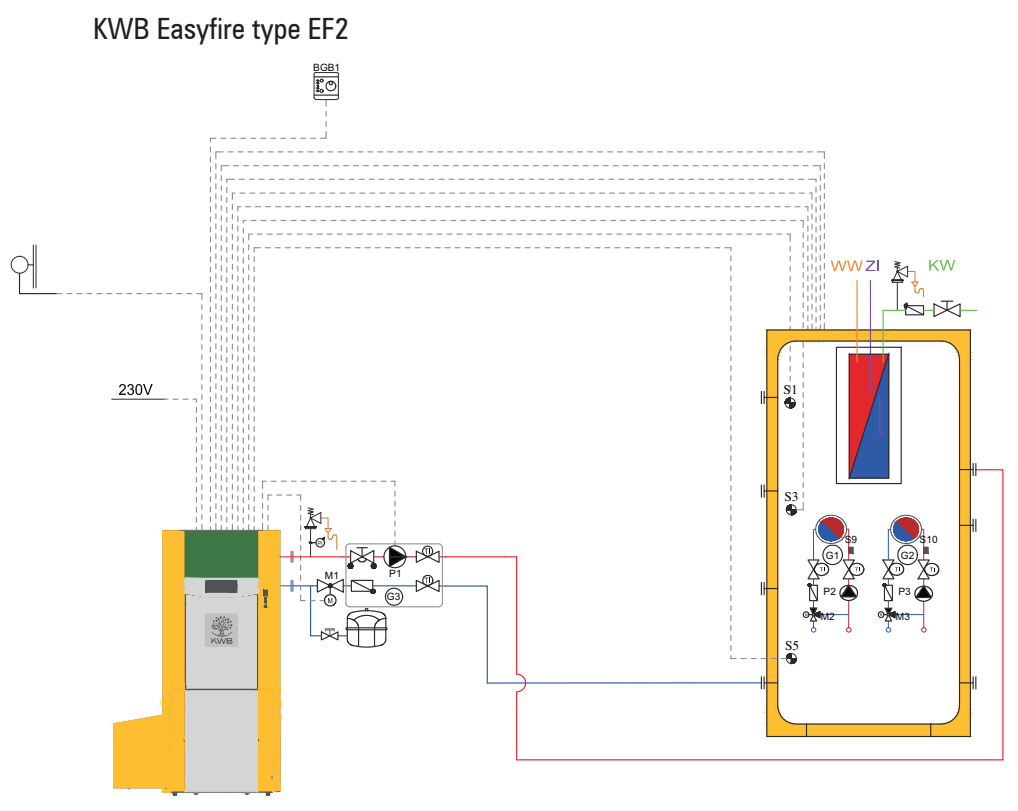

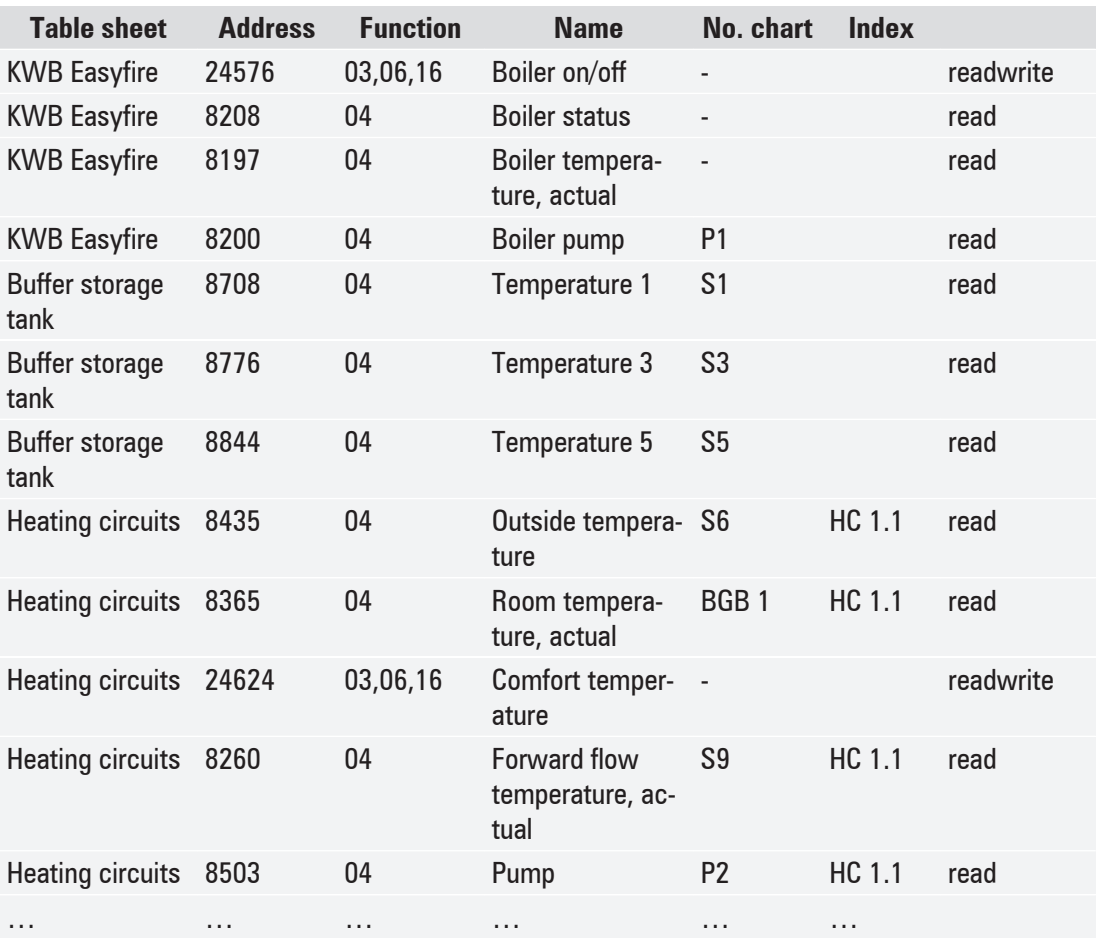

# <span id="page-20-0"></span>**Alarm handling 4.4**

The table sheet "Universal" contains addresses which help you diagnose whether or how many alarms are pending. It is also possible to clear pending alarms (to the extent an alarm can be cleared) via the address "24582".

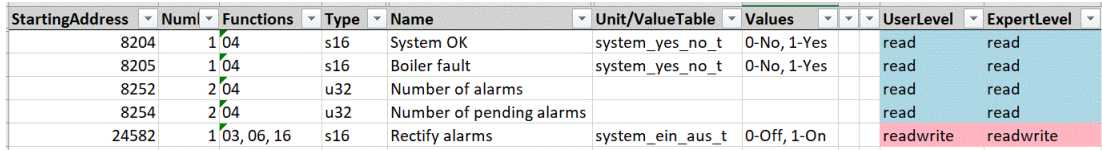

Table sheet "Alarms" contains a list of all possible alarms (depending on the boiler type or enabled functions).

Alarms are provided as discrete inputs. If an alarm is active, the respective register is set (true), or otherwise deleted (false).

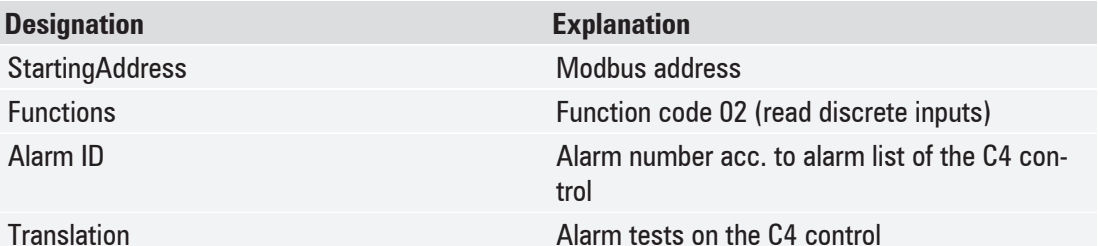

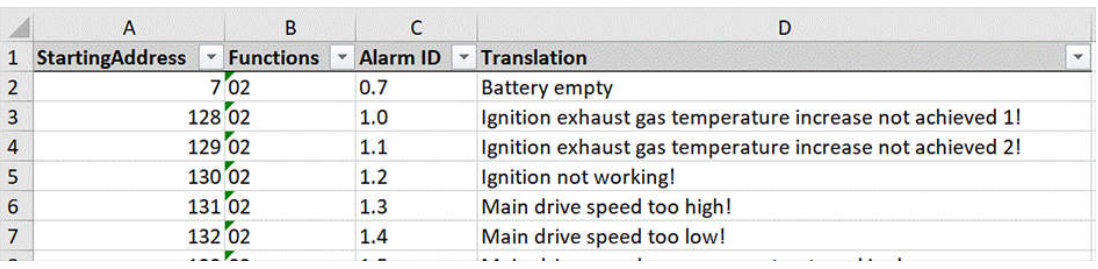

## **Output/temperature specification via Modbus 4.5**

for KWB Easyfire, Multifire, PelletfirePlus

The following must be observed if the boiler setpoint temperature or additionally the burner output are to be specified for the boiler.

- Level must be set to expert
- Output/temperature specification must be enabled

#### **Modbus addresses to be described**

The Modbus Master must signal to the boiler via **Lifetick** (24849) that communication has been established. If Lifetick is suspended for more than 10 minutes, the alarm "2.50 Modbus communication failure" is given out. If Lifetick is suspended for more than 30 minutes, the boiler starts up and heats to "boiler setpoint temperature 1". This ensures continued heat supply if the Modbus Master fails.

The boiler program (24584) must be described with the value 3 for "Modbus temperature" if just the temperature is specified. If the output is additionally specified, the boiler programme is to be described with the value 4 for "Modbus output+temperature".

To request the boiler, the address "Modbus boiler request" (24854) must be described with the value 1.

Output/temperature specification via Modbus

The boiler setpoint temperature is specified via the "Modbus boiler temperature" (24851). In this case, the boiler-specific limits (upper and lower boiler setpoint temperature) must be taken into account or are limited with specifications outside of this range using the "Boiler setpoint temperature 1" (downward) or the maximum settable boiler setpoint temperature (boiler-specific).

The boiler output is specified via the "Modbus boiler output" (24852). After ignition, a boiler output of 100% should be specified for at least 30 minutes. The output modulation can start after that. For the lower value, the burner output is limited with the boiler-specific minimum output (factory setting: 30%).

**Caution** 

<span id="page-21-0"></span>**4**

The internal boiler output control takes over if

- the overheating temperature is exceeded,
- the heat exchanger cleaning is carried out,
- the maximum flame temperature is exceeded, or
- the negative pressure setpoint value cannot be maintained.

To ensure that the boiler shuts down, the request (24854) via Modbus must be cancelled. The Lifetick must continue to operate.

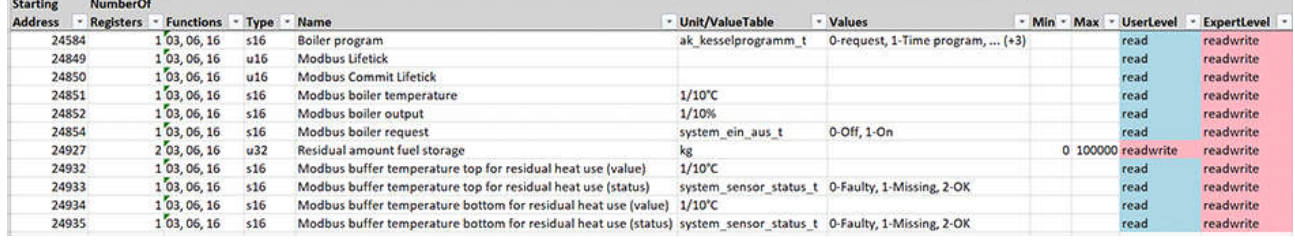

# <span id="page-22-0"></span>**Error searching / troubleshooting 5**

Please proceed as follows in case of any connection problems or if the registers cannot be read:

- **Check the following Ethernet settings in the menu under Add-ons**  $\geq$  Ethernet Settings:
	- The entered **IP address** must correspond to the IP address stored at the Modbus server!
- Is the control unit reachable by ping test (command) via its IP address?
	- If the control unit is not reachable, check the network cabling between control unit and Modbus Master.
- $\blacksquare$  On the control unit, check the Modbus settings in the menu under Add-ons  $\gt$  Modbus.
	- Is "Modbus" enabled?
	- Restart the control unit (e.g. switch the main switch off/on)
- Restart the Modbus master!
- § Use an alternative test software for tests, such as **"Ananas"** or "**qModMaster**".

For alarm message "2.50 Modbus communication failure" at the control unit, please see the prereq-uisites described in section [Output/temperature specification via Modbus \[](#page-20-0) $\blacktriangleright$  [21\]](#page-20-0).

If no output and/or temperature is specified, switch off the Output/temperature specification in the menu Add-ins  $>>$  Modbus.

# **Keyword index**

#### **Numerical**

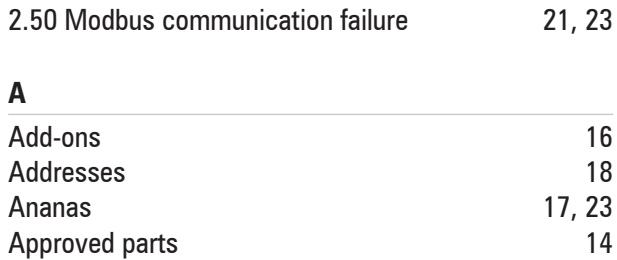

#### **B**

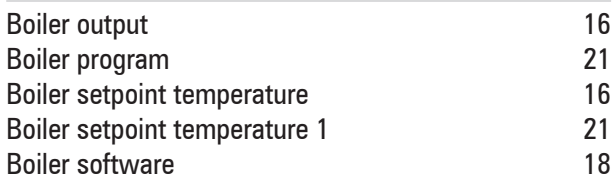

### **C**

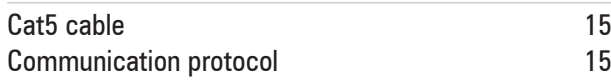

### **D**

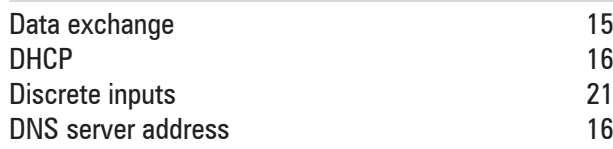

### **E**

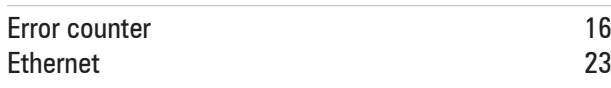

### **F**

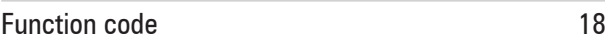

### **G**

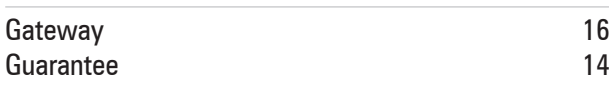

#### **I**

IP address [16](#page-15-0)[, 17](#page-16-0)[, 23](#page-22-0)

### **L**

Level [16](#page-15-0)<br>Lifetick 21 Lifetick

#### **M**

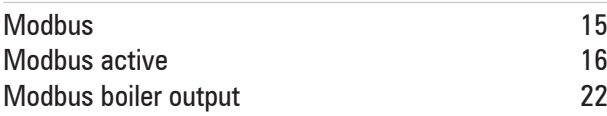

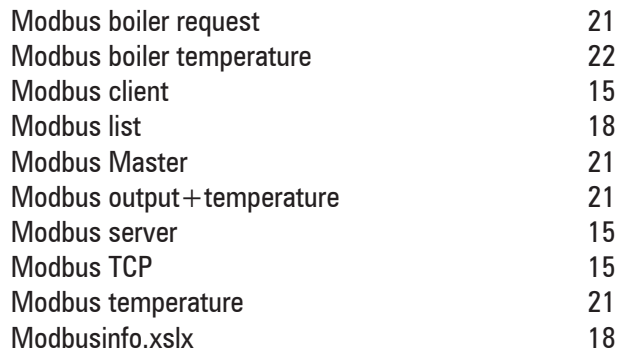

#### **N**

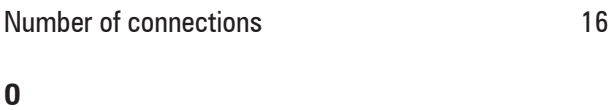

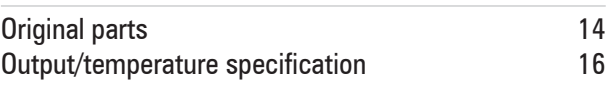

#### **P**

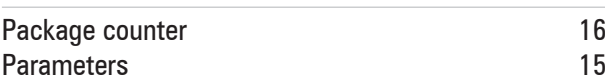

### **Q**

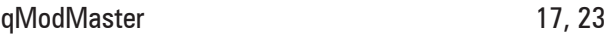

### **R**

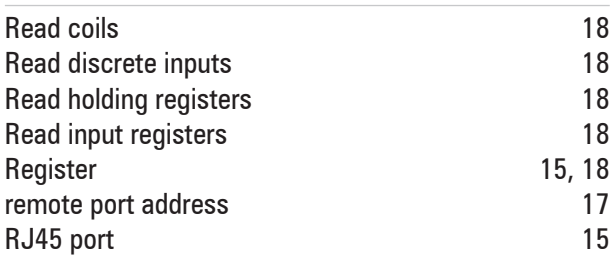

### **S**

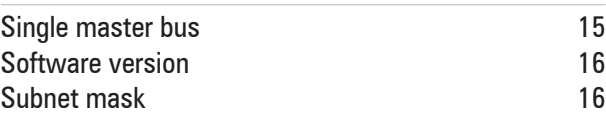

#### **T**

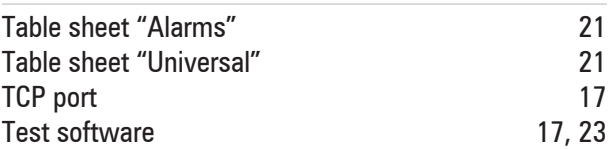

### **W**

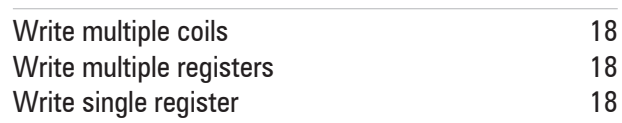

# <span id="page-24-0"></span>**Avant-propos 1**

### **Contenu de ce manuel 1.1**

Vous trouverez dans ce manuel toutes les informations nécessaires pour la mise en service par du personnel ayant suivi une formation spéciale. La succession des chapitres correspond à la séquence de travail recommandée. Adressez vos questions à votre partenaire commercial ou au service après-vente KWB.

Les succursales nationales et les partenaires agréés de KWB – Kraft und Wärme aus Biomasse GmbH seront appelés KWB dans ce document.

#### **Nous nous efforçons d'améliorer nos produits et nos manuels. Vos suggestions et commentaires sont les bienvenus !**

Toutes nos coordonnées figurent sur la page d'accueil KWB [www.kwb.net](https://www.kwb.net/)

Si vous constatez des erreurs, nous vous prions de nous en informer à l'adresse suivante : [do](mailto:doku@kwb.at)[ku@kwb.at](mailto:doku@kwb.at)

**Manuel original – Sous réserve de modifications, d'erreurs d'impression et de typographie !**

# **Informations juridiques 1.2**

#### **REMARQUE**

#### **Garantie et responsabilité**

 $\rightarrow$  La garantie et la responsabilité du fabricant KWB présupposent un montage et une mise en service de l'installation dans les règles de l'art. Nous déclinons toute responsabilité en cas de défauts et de dommages résultant d'un montage incorrect ou d'une mise en service ou d'une utilisation non-conforme aux prescriptions !

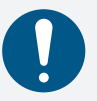

- Ü Pour garantir le bon fonctionnement de l'installation conforme à sa destination, il convient de respecter scrupuleusement les indications du fabricant. La connaissance du mode d'emploi est absolument requise et présupposée pour ce faire.
- Ü Utilisez uniquement des pièces d'origine ou autorisées par le fabricant.
- Ü En cas de doute, consultez ce manuel ou contactez le service après-vente de KWB.

#### **Propriété intellectuelle**

© 2021 KWB – Kraft und Wärme aus Biomasse GmbH

L'intégralité des catalogues, prospectus, figures, illustrations, manuels ainsi que des programmes de commande et de réglage etc. sont protégés par les droits concernant les biens incorporels et demeurent constamment la propriété intellectuelle de KWB. Toute utilisation, reproduction, divulgation, publication, élaboration et/ou transmission à une tierce partie nécessite l'autorisation écrite préalable de KWB.

Lors de l'exploitation des marchandises sous contrat, les remarques et instructions techniques relatives à l'installation, à la manipulation ou autres de KWB doivent être précisément observées et respectées.

<span id="page-25-0"></span>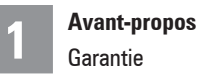

# **Garantie 1.3**

Le montage et la mise en service corrects sont la condition préalable pour une garantie par KWB.

Respecter toutes les instructions du fabricant pour assurer une fonction conforme. Utiliser uniquement des pièces d'origine ou des pièces explicitement homologuées par KWB !

# <span id="page-26-0"></span>**Planification & construction 2**

# **À quoi sert l'interface KWB Modbus ? 2.1**

L'interface Modbus de KWB permet l'échange de données entre le module de commande de chaudière KWB Exclusive (installé sur la chaudière ou au sein du module autonome de gestion de la chaleur [WMM]) et les systèmes tiers compatibles Modbus. Ces derniers sont utilisés au sein des systèmes de commande, de visualisation ou de gestion des bâtiments.

Il est ainsi possible d'intégrer une ou plusieurs installations KWB dans les systèmes de gestion de bâtiments mis en place. Vous surveillez ainsi l'ensemble du système de manière centralisée et pouvez consulter toutes les alarmes.

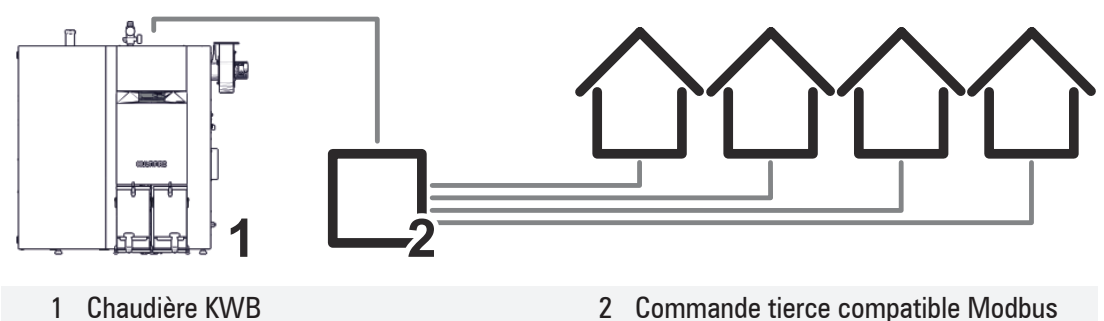

Le système tiers peut lire et écrire un grand nombre de registres (paramètres). Une liste des paramètres se trouve sur la carte SD fournie (ModbusInfo.xlsx), qui contient également le logiciel du module de commande.

# **Conditions pour les exploitants d'installations 2.2**

Tous les travaux doivent être exécutés par un personnel spécialisé et qualifié. Veillez à ce que le câblage soit correct à la mise en service.

### **Câblage 2.2.1**

Le câble Ethernet permettant de relier le module de commande KWB et le système tiers n'est **PAS** fourni. Câble Cat5 (câble réseau) avec prise RJ45 pour le raccordement du module de commande (arrière) et du système de gestion du bâtiment (routeur, switch, etc.), les câbles doivent être fournis par le client.

# **Modbus 2.3**

« Modbus » est un protocole de communication. Sa base est une architecture serveur-client.

La commande KWB agit en tant que serveur Modbus. Le système envoie des requêtes en tant que client Modbus (« Single Master Bus »).

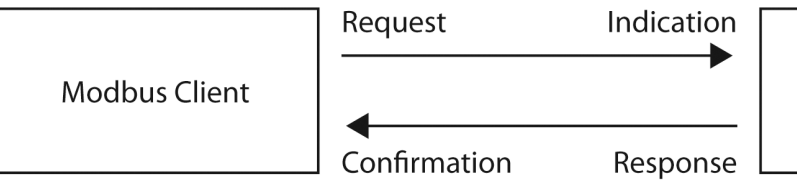

Modbus Server

Trois connexions simultanées de plusieurs clients Modbus à la commande KWB maximum sont possibles ! Remarque

*Fig. 1:* Architecture Modbus

<span id="page-27-0"></span>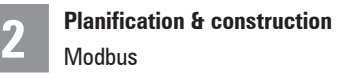

### **Protocole Modbus utilisé**

L'échange de données se fait via « Modbus TCP ».

# <span id="page-28-0"></span>**Instruction pour le metteur en service 3**

## **Conditions requises 3.1**

- § Version logicielle minimale **≥ V21-4-0**
- Système tiers compatible Modbus
- § Le câblage Ethernet entre le module de commande de chaudière KWB Exclusive et le système de gestion du bâtiment est conforme.

# **Configuration du Modbus 3.2**

### **Activer le Modbus au niveau du module de commande de chaudière 3.2.1 KWB Exclusive**

Passez au niveau technicien, basculez le niveau d'utilisateur sur Technicien et ouvrez le menu « Utilitaires >> Modbus ».

Modbus actif « On » permet d'activer l'échange de données via le protocole Modbus. Avec Modbus actif « On », le symbole pour Modbus s'affiche dans le coin inférieur droit de l'interface utilisateur.

Un redémarrage de la commande/de l'installation est nécessaire lors de l'activation/désactivation. Un message correspondant est affiché.

Dans Niveau, il est possible de choisir entre Utilisateur et Spécialiste pour déterminer quels paramètres doivent être uniquement lus ou bien également écrits via Modbus (voir fichier Excel « ModbusInfo.xlsx »).

Activez Puissance/consigne de température **uniquement** si vous définissez également la puissance de chaudière et la température de consigne de la chaudière. Cette action est nécessaire, par exemple, si la chaudière est également sollicitée par un circuit séquentiel de KWB Comfort 4 via Modbus. Nombre de connexions indique le nombre de connexions, et Compteur de paquets, le nombre de paquets. Compteur d'erreurs indique le nombre d'erreurs.

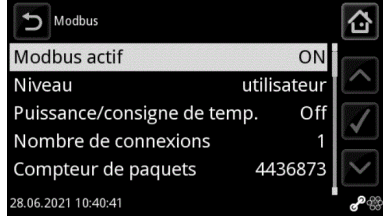

Activer Modbus

### **Réglages pour Ethernet 3.2.1.1**

Pour pouvoir atteindre en permanence le module de commande KWB via Modbus, vous devez attribuer une adresse IP fixe audit module.

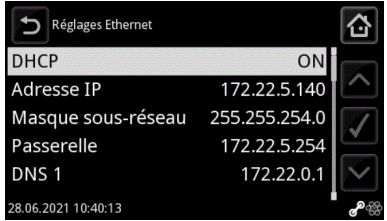

Naviguez vers Utilitaires >> Réglages Ethernet. Désactivez le DHCP et attribuez une Adresse IP libre et un masque de sous-réseau au module de commande. Si le module de commande se trouve dans un réseau avec accès à Internet, saisissez également la Passerelle et les Adresses de serveur DNS.

ඇත

### <span id="page-29-0"></span>**Configurer le client Modbus 3.2.2**

#### **Connexion réseau**

- § L'**adresse IP** doit correspondre au réglage effectué sur de la chaudière KWB.
- § Utilisez le **port TCP** 502 (remote portaddress).

#### **Exigences relatives au Modbus**

- § Le maître Modbus doit être programmé de manière à établir le moins de connexions possible avec la commande. Ce qui signifie que toute connexion établie doit être maintenue aussi longtemps que possible.
- La commande C4 termine automatiquement la connexion si aucune autre requête Modbus n'est reçue dans un délai de 1 minute. Le maître Modbus doit donc, par exemple, idéalement interroger au moins une valeur toutes les 30 secondes, auquel cas la connexion n'est pas terminée.
- § Il est recommandé de laisser une pause de 0,5 à 1 seconde entre les différentes requêtes Modbus pour que la charge de la commande C4 ne soit pas trop importante.

## **Test de fonctionnement 3.3**

Un logiciel d'essai (par ex. « Ananas » ou « qModMaster ») permet de contrôler par ordinateur la fonctionnalité de l'interface Modbus du côté de la commande KWB.

# <span id="page-30-0"></span>**Instructions de l'utilisateur 4**

## **Protocole 4.1**

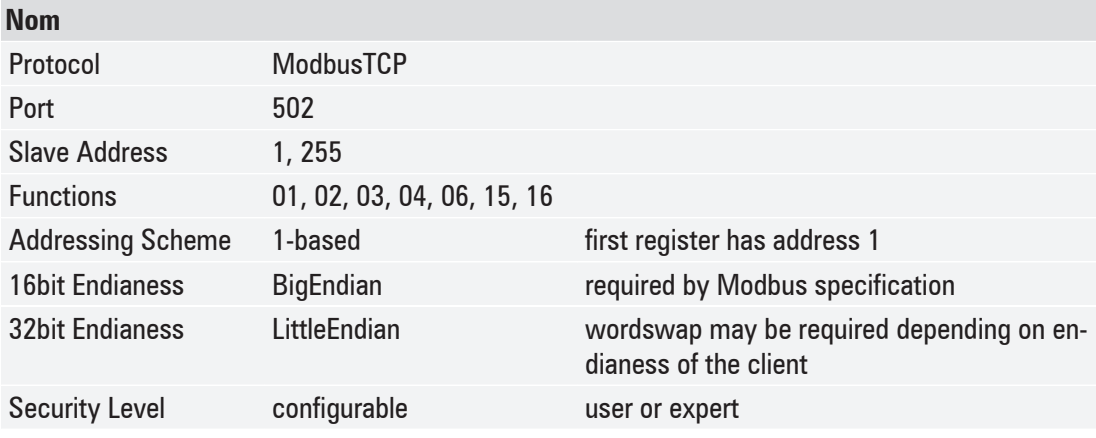

### **Function Codes 4.1.1**

#### **à partir de la version logicielle V20-6-0**

À partir de la **version logicielle V20-6-0**, les codes de fonction corrects doivent être utilisés pour la connexion Modbus pour chaque registre (adresse). Auparavant, la commande acceptait pour tous les registres Modbus aussi bien Read Holding Registers (code de fonction 03) que *Read Input Registers* (code de fonction 04).

À partir de la **version logicielle V20-6-0**, le code de fonction correct doit être utilisé.

Les codes de fonction pris en charge pour les différentes adresses Modbus sont indiqués dans une colonne séparée dans la liste Excel « Modbusinfo.xslx ».

- 01 : Read Coils
- 02 : Read Discrete Inputs
- 03 : Read Holding Registers
- 04 : Read Input Registers
- 06 : Write Single Register
- 15 : Write Multiple Coils
- 16 : Write Multiple Registers

## **Modbusinfo (liste d'adresses) 4.2**

Il existe, pour chaque logiciel de chaudière (à partir de la version logicielle **V17.12.0**), une liste Excel valide « Modbusinfo.xslx » qui reprend les adresses Modbus. Il n'est donc pas possible d'utiliser un Modbusinfo récent avec un ancien logiciel de chaudière.

KWB s'efforce de ne pas modifier les adresses Modbus existantes lors des mises à jour du logiciel, afin qu'aucun ajustement de Modbus ne soit effectué par l'exploitant.

Ce n'est qu'à partir du logiciel **V20-6-0** que la liste Modbus a été complétée par les codes de fonction, si bien qu'en cas de mise à jour d'une ancienne version (versions antérieures à V20-6-0) vers une version actuelle, il se peut que des ajustements dans l'implémentation Modbus soient nécessaires.

Le Modbusinfo se trouve sur la carte SD fournie, qui contient également le logiciel du module de commande. La carte SD se trouve dans la fente pour carte SD du module de commande (côté inférieur).

Vous pouvez également demander le Modbusinfo avec indication de la version logicielle de la chaudière à KWB, *office@kwb.net*.

#### **Extrait de la liste des paramètres ModbusInfo-de-V21.4.0**

#### **Fiches tableaux**

Selon le type de chaudière, ou dans le cas d'un module autonome de gestion de la chaleur (par exemple pour le circuit séquentiel), il faut utiliser la fiche tableau correspondante (en rouge). Protocol Universit KWS

Les autres fiches tableau (par ex. « Universel », « Circuits de chauffage », « Ballon tampon », etc.) contiennent des adresses généralement valables pour tous les types de chaudières, ainsi que pour le module autonome de gestion de la chaleur [WMM].

#### **Explications sur chaque colonne**

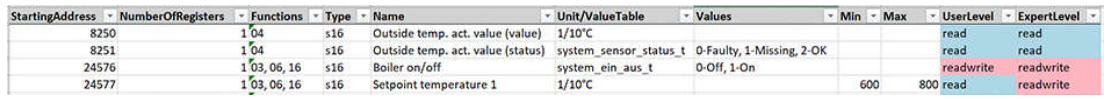

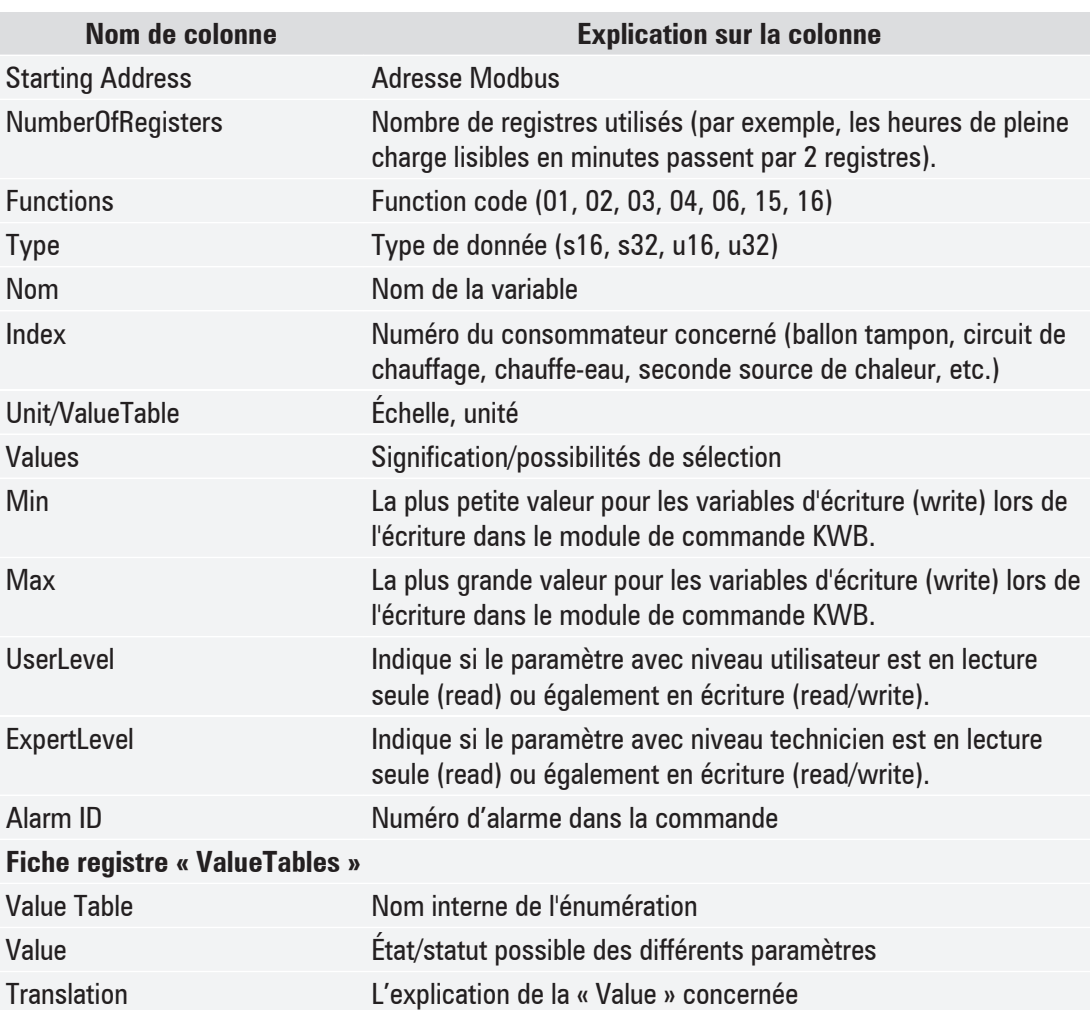

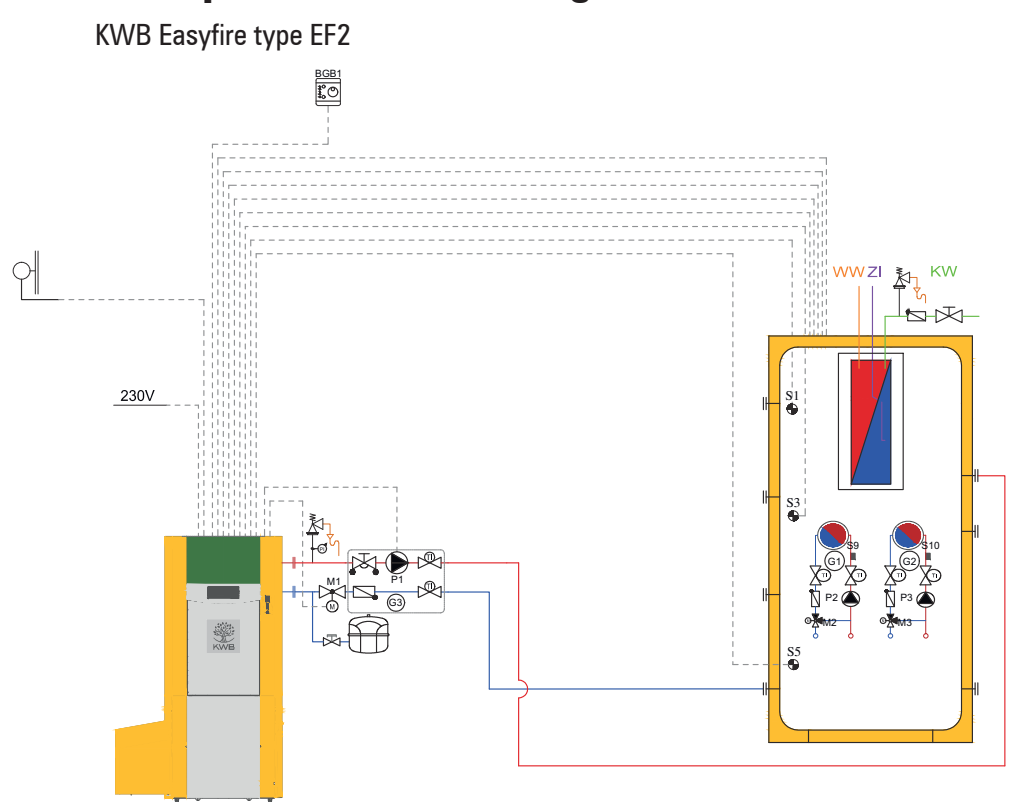

### **Exemple de chaudière à granulés 4.3**

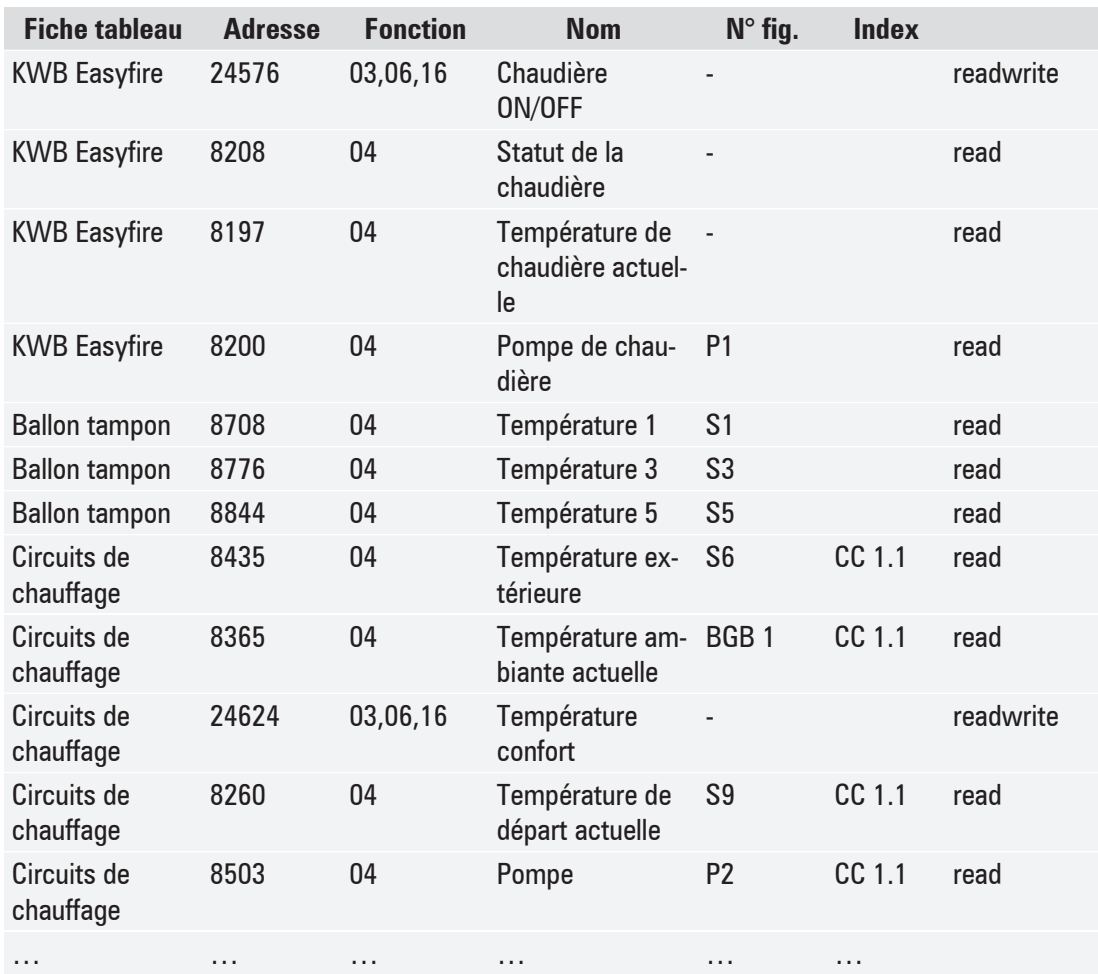

# <span id="page-33-0"></span>**Gestion des alarmes 4.4**

Sur la fiche tableau « Universel » se trouvent des adresses qui permettent de diagnostiquer si ou combien d'alarmes sont en attente. Les alarmes en attente (si l'alarme peut être éliminée) peuvent également être éliminées via l'adresse « 24582 ».

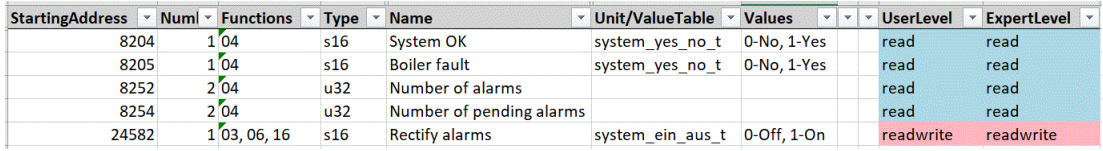

Dans la fiche tableau « Alarmes », vous trouverez une liste de toutes les alarmes possibles (en fonction du type de chaudière ou des fonctions activées).

Les alarmes sont mises à disposition sous forme de Discrete Inputs. Lorsqu'une alarme est active, le registre correspondant est activé (true), sinon il est désactivé (false).

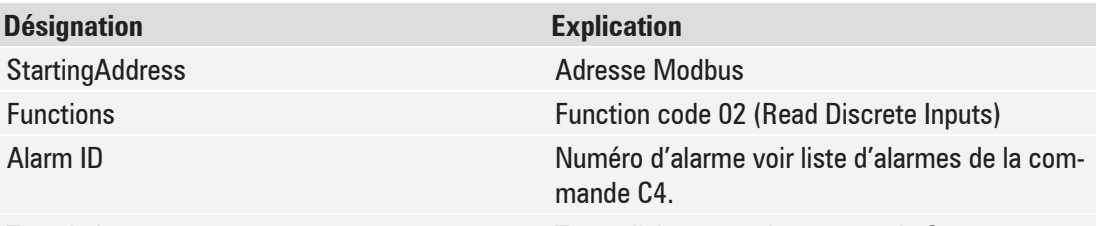

Translation Texte d'alarme sur la commande C4

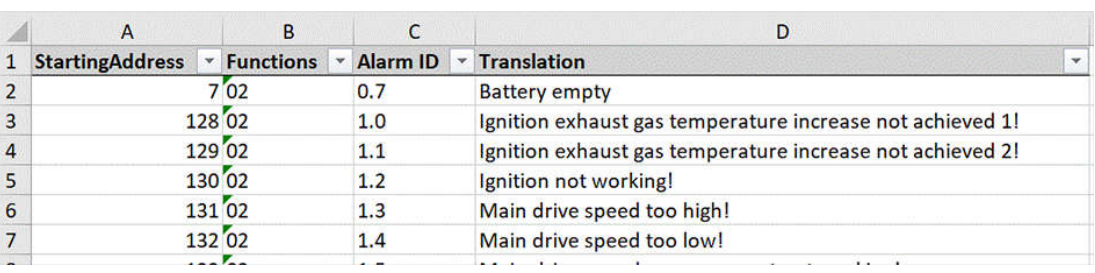

## **Indication de puissance/température via Modbus 4.5**

pour KWB Easyfire, Multifire, Pelletfire<sup>Plus</sup>

Il convient de respecter les points suivants si la température de consigne de la chaudière ou, en outre, la puissance du brûleur doit être spécifiée.

- **Niveau doit être réglé sur Technicien**
- Puissance/consigne de température doit être activé

#### **Adresses Modbus à écrire**

Le maître Modbus doit signaler une bonne communication à la chaudière via **Lifetick** (24849). Si le Lifetick s'arrête pendant plus de 10 minutes, l'alarme « 2.50 Panne de communication Modbus » est émise. Si le Lifetick s'arrête pendant plus de 30 minutes, la chaudière se met en service et chauffe jusqu'à la « Température de consigne 1 ». Une alimentation en chaleur est ainsi garantie en cas de défaillance du maître Modbus.

Pour une simple définition de la température, le programme de chaudière (24584) doit être écrit avec la valeur 3 pour « Température Modbus ». Lorsque la puissance est également prescrite, le programme de chaudière doit également être écrit avec la valeur 4 pour « Modbus puissance+température ».

Pour solliciter la chaudière, l'adresse « Modbus demande de chaudière » (24854) doit être écrite avec la valeur 1.

<span id="page-34-0"></span>La température de chaudière est définie via « Modbus température de chaudière » (24851). Dans ce cas, il faut tenir compte des limitations spécifiques à la chaudière (température de consigne inférieure et supérieure de la chaudière), ou les spécifications en dehors de la plage sont limitées par la « Température de consigne de la chaudière 1 » (vers le bas), ou par la température de consigne maximale réglable de la chaudière (spécifique à la chaudière).

La puissance de chaudière est définie via « Modbus puissance de chaudière » (24852). Après l'allumage, une puissance de la chaudière de 100 % doit être définie pendant au moins 30 minutes. Ensuite, la modulation de la puissance peut commencer. La puissance du brûleur est limitée vers le bas par la puissance minimale spécifique à la chaudière (réglage d'usine : 30 %).

La commande de puissance de la chaudière interne prend le relais lorsque **Attention** 

- § la température de surchauffe est dépassée,
- le nettoyage de l'échangeur thermique est effectué,
- § la température maximale de la flamme est dépassée ou
- le point de consigne de la sous-pression ne peut être maintenu.

Pour que la chaudière s'arrête, la requête (24854) via Modbus doit être omise. Le Lifetick doit toujours avoir lieu.

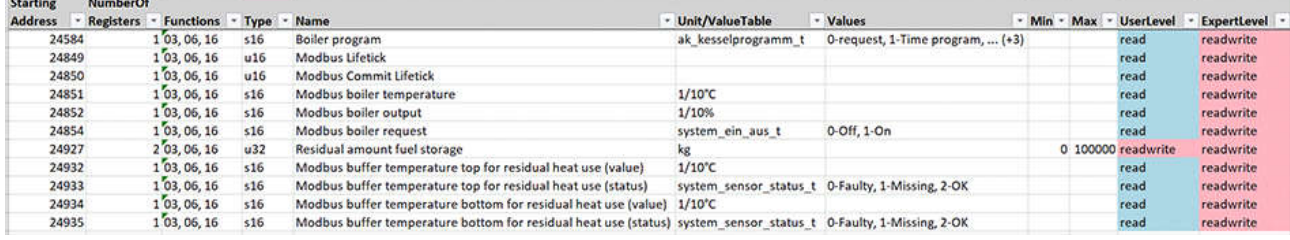

# <span id="page-35-0"></span>**Recherche d'erreurs/dépannage 5**

En cas de problème de connexion, ou si les registres ne peuvent pas être lus, veuillez procéder comme suit :

- § Contrôlez les paramètres Ethernet suivants sur le module de commande dans le menu sous Utilitaires >> Réglages Ethernet :
	- L'**adresse IP** saisie doit correspondre à l'adresse IP enregistrée au sein du serveur Modbus !
- Le module de commande peut-il être atteint via son adresse IP à l'aide du test par ping (commande) ?
	- Si le module de commande ne peut être atteint, contrôlez le câblage du réseau entre le module de commande et le maître Modbus.
- § Contrôlez les paramètres Modbus sur le module de commande dans le menu sous Utilitaires
	- $>>$  Modbus.
	- « Modbus » est-il activé ?
	- Redémarrez le module de commande (par ex. via l'interrupteur principal On/Off)
- Redémarrez le maître Modbus !
- § Utilisez un autre logiciel pour les essais, par ex. **« Ananas »** ou « **qModMaster** ».

En cas de message d'alarme « 2.50 Panne de communication Modbus » au niveau du module de commande, veuillez respecter les conditions figurant à la section [Indication de puissance/températu](#page-33-0)[re via Modbus \[](#page-33-0)▶ [34\]](#page-33-0).

Si aucune consigne de puissance/température n'est définie, désactivez, dans le menu Utilitaires >> Modbus, la consigne de puissance/température.

# **Index des mots-clés**

### **Numériques**

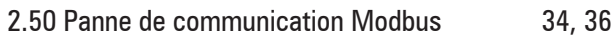

### **A**

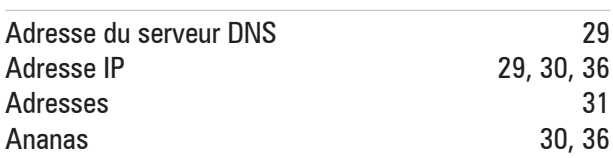

#### **C**

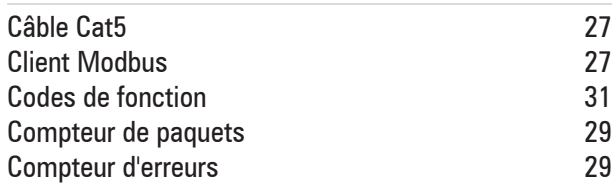

### **D**

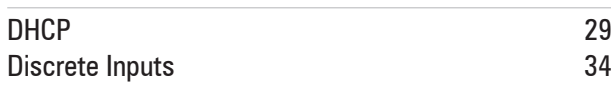

### **E**

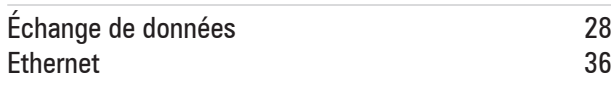

### **F**

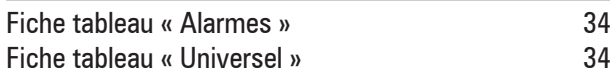

### **G**

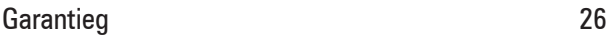

### **L**

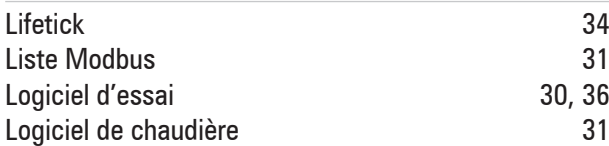

#### **M**

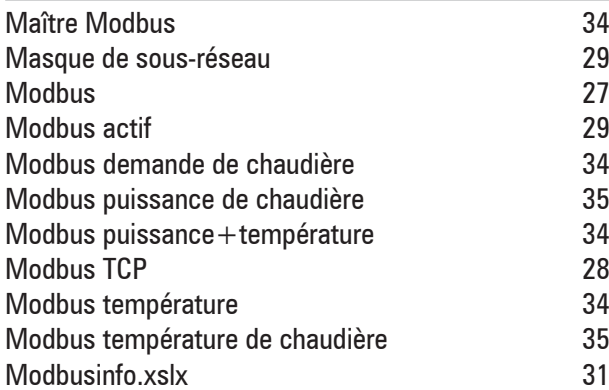

### **N**

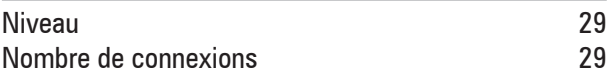

#### **P**

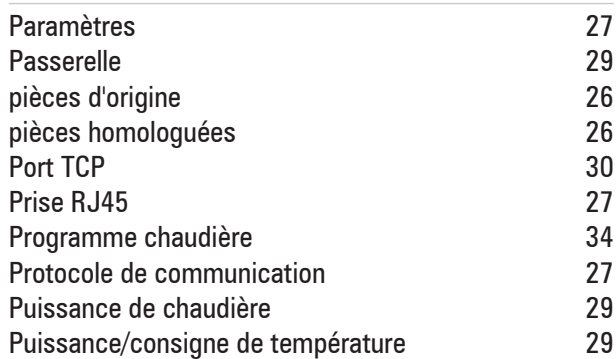

#### **Q**

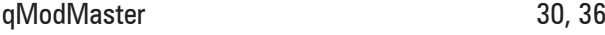

### **R**

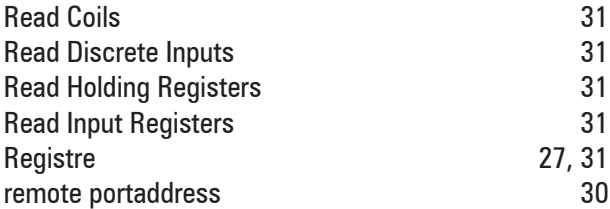

### **S**

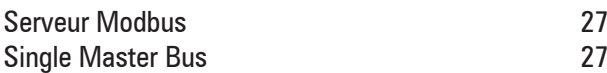

### **T**

Write Single Register

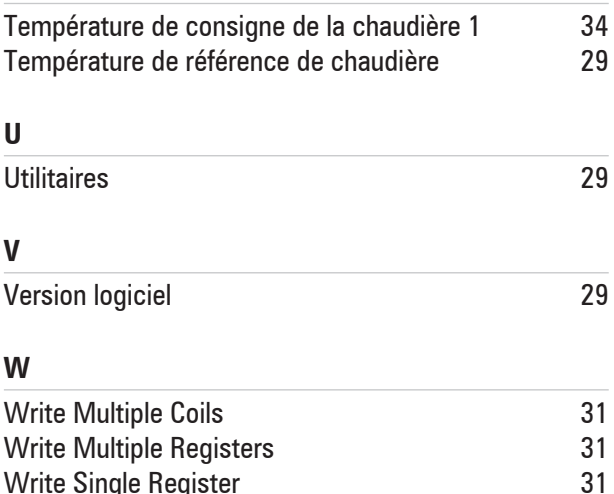

# <span id="page-37-0"></span>**Premessa 1**

# **Sulle presenti istruzioni 1.1**

Nelle presenti istruzioni sono contenute tutte le informazioni necessarie Per la messa in funzione da parte di personale specializzato appositamente formato. La successione dei capitoli e dei paragrafi corrisponde al decorso consigliato delle operazioni. Per ulteriori chiarimenti rivolgersi al proprio partner commerciale o al Servizio clienti KWB.

KWB – Kraft und Wärme aus Biomasse GmbH, con riferimento anche alle rappresentanze nazionali e ai partner autorizzati, nel prosieguo del documento verrà denominata in breve KWB.

### **Desideriamo migliorare continuamente i nostri prodotti e le nostre istruzioni – grazie per il vostro prezioso feedback!**

Tutte le informazioni di contatto sono disponibili sulla homepage di KWB [www.kwb.net](https://www.kwb.net/) Qualora doveste rilevare degli errori, per cortesia, informateci: [doku@kwb.at](mailto:doku@kwb.at)

#### **Traduzione delle istruzioni originali – Con riserva di modifiche, errori di stampa e di composizione!**

# **Aspetti legali 1.2**

#### **AVVISO**

#### **Garanzia commerciale e garanzia legale**

- $\rightarrow$  La garanzia commerciale e la garanzia legale del produttore KWB presuppongono un montaggio e una messa in funzione a regola d'arte dell'impianto. Eventuali danni e vizi dovuti a montaggio, messa in funzione e utilizzo non a regola d'arte non sono coperti dalla garanzia!
- Ü Per assicurare il funzionamento conforme a destinazione dell'impianto vanno rispettate le indicazioni del produttore. La conoscenza delle istruzioni costituisce un presupposto indispensabile.
- Ü Utilizzare esclusivamente ricambi originali o ricambi approvati dal produttore.
- Ü In caso di dubbio, consultate sempre le presenti istruzioni o contattate il Servizio assistenza di KWB.

#### **Proprietà intellettuale**

© 2021 KWB – Kraft und Wärme aus Biomasse GmbH

Tutti i cataloghi, dépliant, illustrazioni, disegni, manuali e programmi di controllo e di regolazione, ecc. sono soggetti ai diritti di proprietà intellettuale e rimangono proprietà intellettuale di KWB. Qualsiasi utilizzo, riproduzione, diffusione, pubblicazione, elaborazione e/o altra cessione a terzi è consentito solo previo consenso scritto da parte di KWB.

Le istruzioni per l'installazione e l'uso e qualsiasi altra disposizione tecnica o indicazione di KWB relative ai prodotti oggetto di contratto devono essere rigorosamente osservate e rispettate.

# **Garanzia legale 1.3**

Il montaggio e la messa in funzione a regola d'arte sono i presupposti della garanzia legale concessa da KWB.

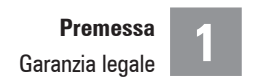

<span id="page-38-0"></span>Per garantire il funzionamento conforme a destinazione, vanno osservate tutte le istruzioni e indicazioni del produttore. Utilizzare esclusivamente componenti originali o componenti espressamente autorizzati da KWB!

# <span id="page-39-0"></span>**Pianificazione e installazione 2**

# **Quali funzioni svolge l'interfaccia KWB Modbus? 2.1**

L'interfaccia Modbus di KWB rende possibile lo scambio dati tra il dispositivo di comando KWB Exclusive (installato nella caldaia o nel modulo di gestione del calore autonomo [WMM]) e i sistemi esterni compatibili con Modbus. Essi trovano impiego come sistemi di regolazione, di visualizzazione o sistemi di gestione dell'edificio (BMS).

In tal modo diviene possibile integrare uno o più impianti KWB nei sistemi di gestione dell'edificio (BMS) già esistenti. Essi monitorano l'intero sistema centralmente e possono eseguire interrogazioni relative ad allarmi.

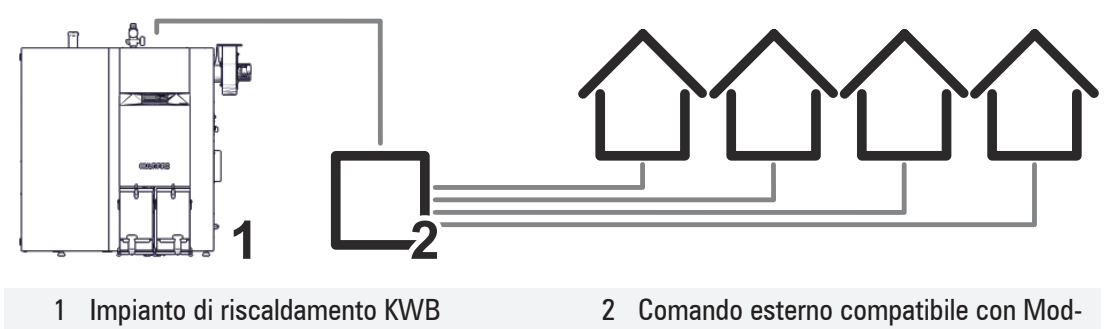

Il sistema esterno in tal caso può leggere e determinare una pluralità di registri (parametri). Un elenco dei parametri si trova sulla scheda SD acclusa in fornitura (ModbusInfo.xlsx), che contiene anche il software per il dispositivo di comando.

bus

# **Presupposti per gestori di impianti 2.2**

Tutti gli interventi operativi devono essere eseguiti da personale specializzato qualificato. Accertarsi che in sede di messa in funzione il cablaggio venga eseguito in modo corretto.

### **Cablaggio 2.2.1**

Il collegamento Ethernet tra il dispositivo di comando KWB e il sistema esterno **NON** viene accluso in fornitura. Cavo Cat5 (cavo di rete) con presa RJ45 per il collegamento tra dispositivo di comando (lato posteriore) e sistema di gestione dell'edificio (router, switch, etc.), i cavi vanno predisposti dal committente.

## **Modbus 2.3**

"Modbus" è un protocollo di comunicazione. La base è costituita da un'architettura client-server.

La regolazione KWB funge da server Modbus. Il sistema esterno avanza richieste come client Modbus ("single master bus").

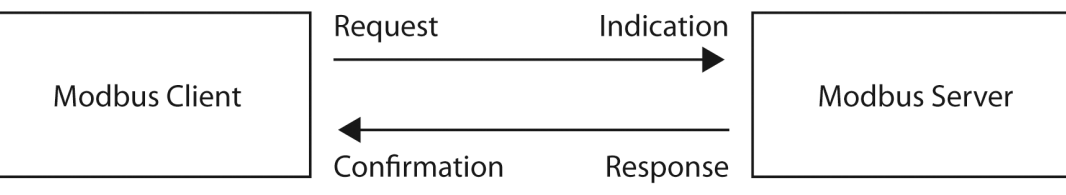

*Fig. 1:* Architettura Modbus

Sono possibili al massimo tre collegamenti contemporanei di più client Modbus con la regolazione KWB!

Avviso

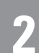

### <span id="page-40-0"></span>**Protocollo Modbus utilizzato**

Lo scambio dati avviene tramite "Modbus TCP".

දිහි

# <span id="page-41-0"></span>**Istruzioni per addetti alla messa in funzione 3**

## **Presupposti 3.1**

- § Versione minima software **≥ V21-4-0**
- Sistema esterno compatibile con Modbus
- § Il cablaggio Ethernet tra dispositivo di comando Exclusive e sistema di gestione dell'edificio è eseguito a regola d'arte.

# **Configurazione di Modbus 3.2**

### **Attivazione di Modbus sul dispositivo di comando KWB Exclusive 3.2.1**

Selezionare nel livello personale specializzato il livello operativo Tecnico e passare al menù "Modalità extra >> Modbus".

Con Modbus attivo "On" si attiva lo scambio dati tramite protocollo Modbus. Con Modbus attivato "On", nell'angolo inferiore destro dell'interfaccia utente viene visualizzato il simbolo di Modbus.

In sede di attivazione/disattivazione è necessario un riavvio del dispositivo di comando/dell'impianto. Viene generato un corrispondente messaggio.

Alla voce Livello è possibile scegliere tra Utente e Tecnico, stabilendo quali parametri debbano essere solo letti o anche scritti tramite Modbus (vedere file Excel "ModbusInfo.xlsx").

Attivare Prescrizione temperatura/potenza **solo** se si intende prescrivere anche la potenza caldaia e la temperatura caldaia. Ciò è necessario, ad es., se la caldaia viene richiesta anche attraverso un interruttore a sequenza KWB Comfort 4 tramite Modbus. Alla voce N° collegamenti viene visualizzato il numero di collegamenti e alla voce Contatore pacchetti il numero dei pacchetti. Alla voce Contatore errori viene visualizzato il numero di errori.

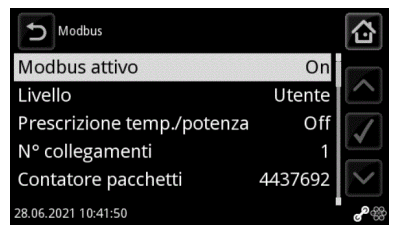

Attivazione di Modbus

### **Impostazioni per Ethernet 3.2.1.1**

Per potere raggiungere in modo continuativo il dispositivo di comando KWB tramite Modbus, è necessario assegnare al primo un indirizzo IP fisso.

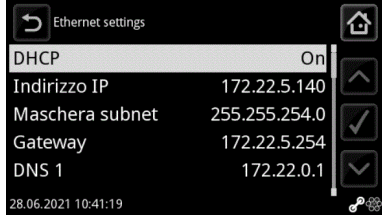

Nel menù navigare fino a Modalità extra  $\geq$  Ethernet  $\geq$  mpostazioni. Disattivare DHCP e assegnare al dispositivo di comando un Indirizzo IP libero e una Maschera subnet. Se il dispositivo di comando si trova in una rete con accesso a internet, immettere anche il Gateway e gli Indirizzi server DNS.

### <span id="page-42-0"></span>**Configurazione di client Modbus 3.2.2**

#### **Collegamento di rete**

- § L'**indirizzo IP** deve coincidere con l'impostazione sulla caldaia KWB.
- § Utilizzare la **Porta TCP** 502 (remote portaddress).

#### **Requisiti Modbus**

- § Il master Modbus deve essere programmato in modo che vengano stabiliti possibilmente pochi collegamenti con il comando. Vale a dire, un collegamento sussistente deve essere mantenuto il più a lungo possibile.
- § Il comando C4 chiude il collegamento automaticamente se entro 1 minuto non perviene nessuna ulteriore richiesta Modbus. Nel caso ideale, pertanto, il master Modbus dovrebbe interrogare almeno un valore ad es. ogni 30 secondi, impedendo così la chiusura del collegamento.
- Si consiglia di rispettare tra le singole interrogazioni una pausa compresa tra 0,5 e 1 secondo, per mantenere un basso livello di sollecitazione del comando C4.

### **Test di funzionamento 3.3**

Con l'ausilio di un software di prova (come ad es. "Ananas" o "qModMaster") e mediante un computer è possibile verificare la funzionalità dell'interfaccia Modbus sul lato della regolazione KWB.

# <span id="page-43-0"></span>**Istruzioni per operatori 4**

# **Protocollo 4.1**

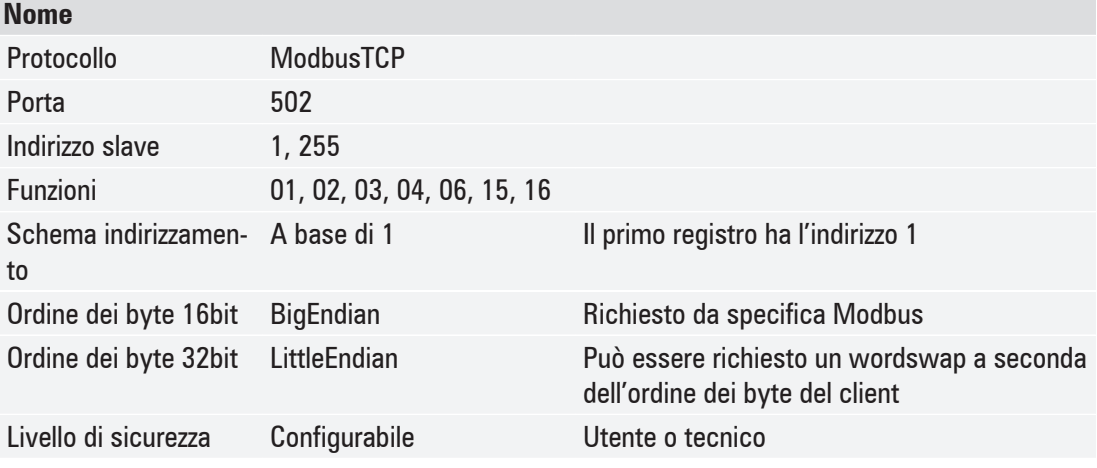

### **Codici funzione 4.1.1**

#### **A partire dalla versione software V20-6-0**

Per l'integrazione in Modbus, a partire dalla **versione software V20-6-0**, per i singoli registri (indirizzi) devono essere utilizzati i codici funzione corretti. Finora il comando accettava per tutti i registri Modbus sia Read Holding Registers (codice funzione 03) che *Read Input Registers* (codice funzione 04).

A partire dalla **versione software V20-6-0** va utilizzato il codice funzione corretto.

I codici funzione supportati per i singoli indirizzi Modbus sono consultabili in una colonna dedicata nella lista Excel "Modbusinfo.xslx".

- 01: Read Coils
- 02: Read Discrete Inputs
- 03: Read Holding Registers
- 04: Read Input Registers
- 06: Write Single Register
- 15: Write Multiple Coils
- 16: Write Multiple Registers

## **Indirizzo Modbus (lista indirizzi) 4.2**

Per ogni software caldaia (a partire dalla versione software **V17.12.0**) vi è una lista Excel valida "Modbusinfo.xslx" con l'elenco degli indirizzi Modbus. Pertanto non è possibile usare un file Modbusinfo più recente insieme a un software caldaia più vecchio.

KWB si impegna a non modificare indirizzi Modbus esistenti in sede di aggiornamento del software, in modo che il gestore non debba eseguire adattamenti per Modbus.

Solo a partire dal software **V20-6-0** la lista Modbus è stata integrata con codici funzione, per cui in sede di aggiornamento da una versione più vecchia (versioni software precedenti a V20-6-0) a una attuale potrebbero essere necessari adattamenti nell'implementazione di Modbus.

Il file Modbusinfo si trova sulla scheda SD acclusa in fornitura, che contiene anche il software per il dispositivo di comando. La scheda SD è posta nel relativo slot del dispositivo di comando (lato inferiore).

In alternativa è possibile richiedere il file Modbusinfo con l'indicazione della versione software della caldaia anche presso KWB *office@kwb.net*.

### **Estratto dalla lista dei parametri ModbusInfo-de-V21.4.0**

#### **Fogli tabellari**

A seconda del tipo di caldaia o nel caso di un modulo di gestione del calore autonomo (ad es. per interruttore a sequenza) va utilizzato il rispettivo foglio tabellare (evidenziato con la linea rossa). KM322 KM2011 KM3015 WMXAimoon Heing orats | Bille strage test | DWC | Secolary heing sours | Dealton | Sele | Bole mater and state crist | Heit quantity neter | Klust Man | Washing Protocol Universit KWI Let

Gli altri fogli tabellari (come ad es. "Universale", "Circuiti di riscaldamento", "Accumulo termico" …) contengono indirizzi validi in generale per tutti i tipi di caldaie, nonché per il modulo di gestione del calore autonomo [WMM].

#### **Spiegazione delle singole colonne**

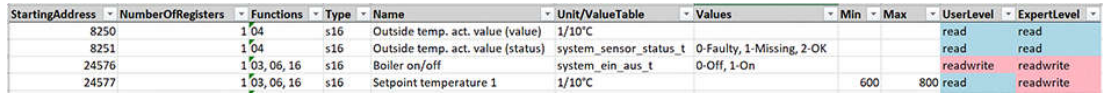

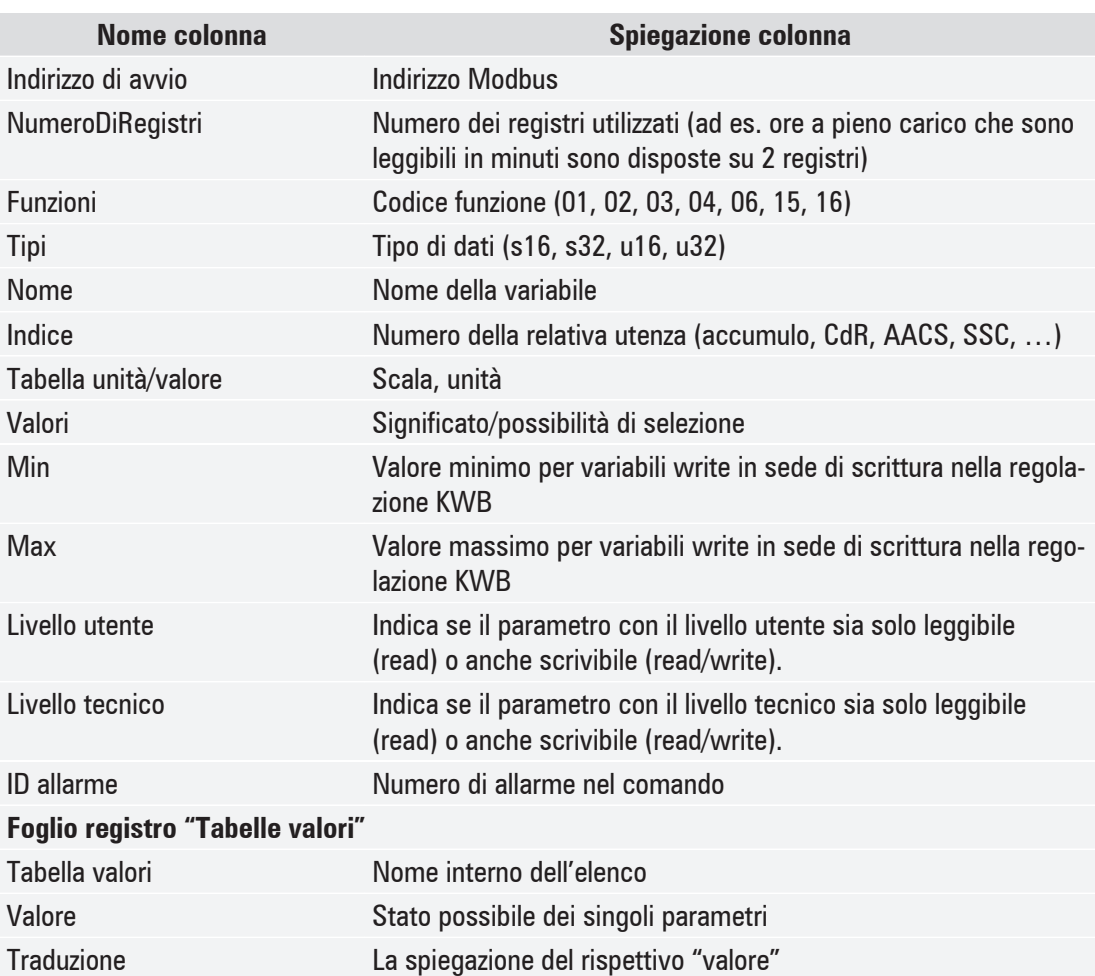

## **Esempio caldaia a pellet 4.3**

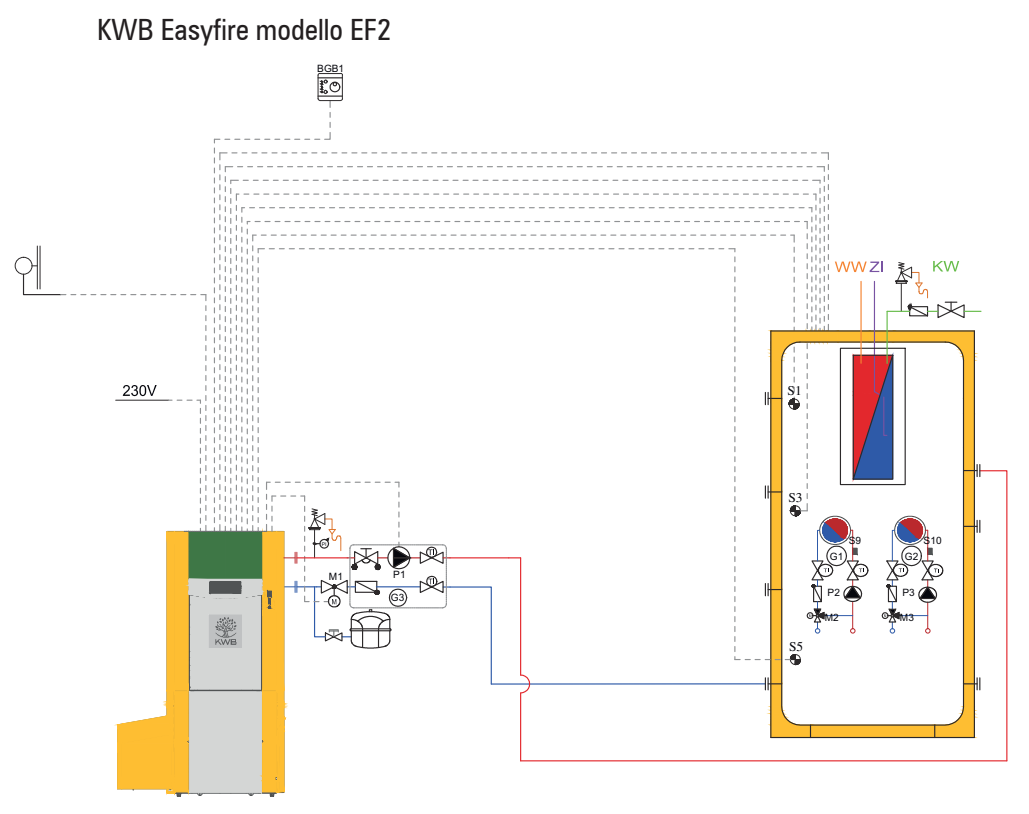

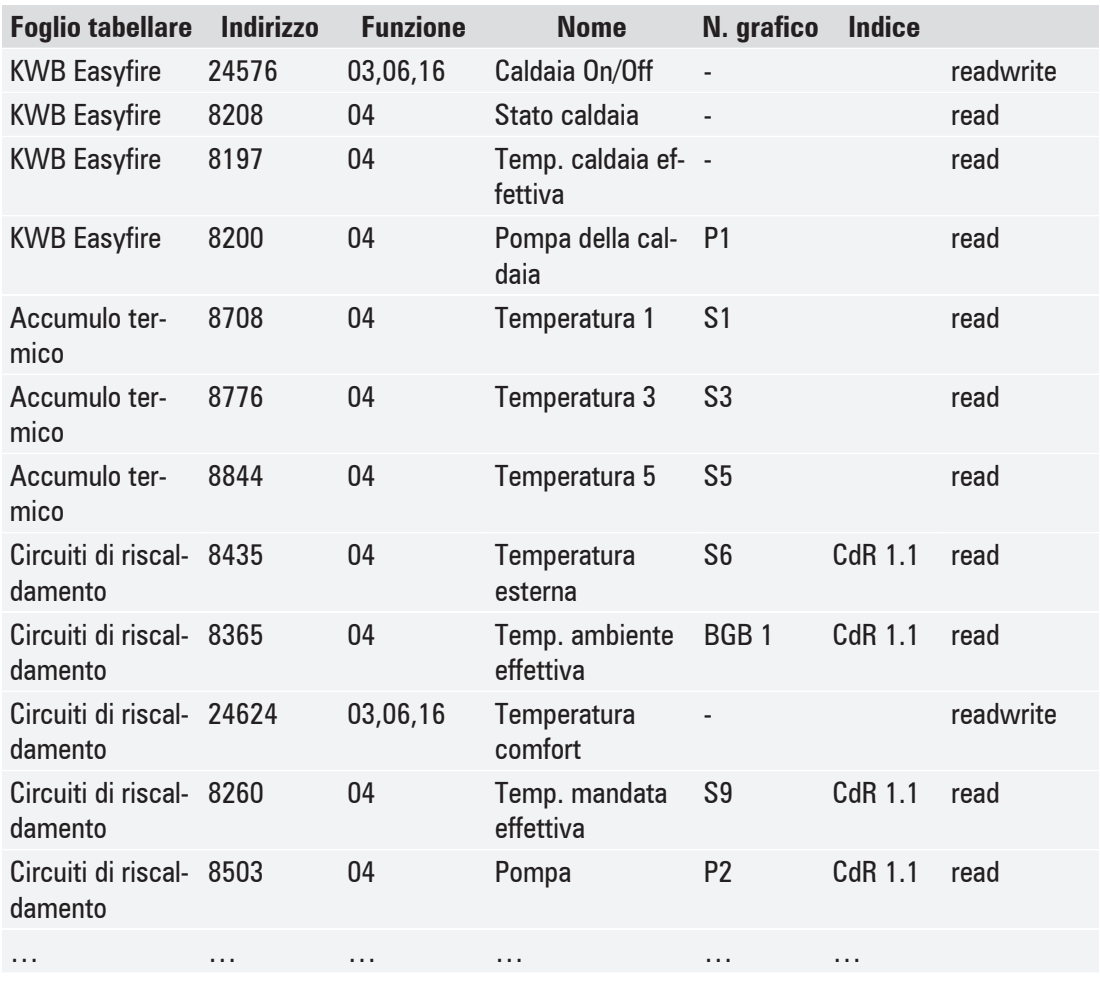

# <span id="page-46-0"></span>**Gestione allarmi 4.4**

Nel foglio tabellare "Universale" si trovano gli indirizzi in corrispondenza dei quali è possibile diagnosticare se ovvero quanti allarmi siano presenti. Anche allarmi presenti (sempre che eliminabili) possono essere eliminati tramite l'indirizzo "24582".

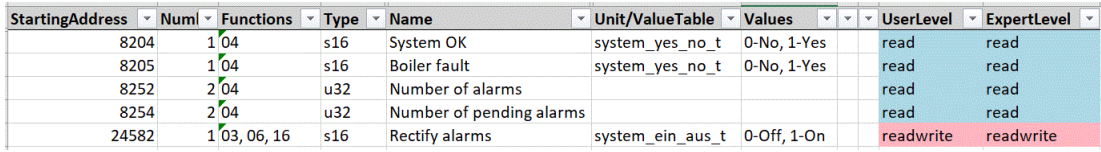

Nel foglio tabellare "Allarmi" si trova un elenco di tutti i possibili allarmi (in dipendenza dal tipo di caldaia ovvero dalle funzioni attivate).

Gli allarmi vengono resi disponibili come discrete input. Se un allarme è attivo, viene impostato il relativo registro (true), altrimenti viene cancellato (false).

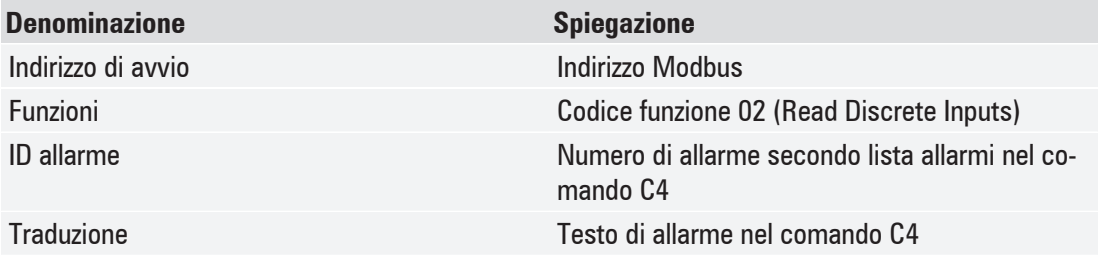

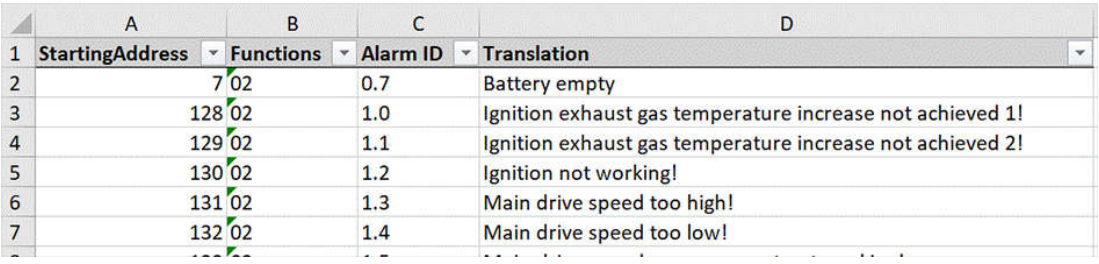

## **Prescrizione di temperatura/potenza tramite Modbus 4.5**

Per KWB Easyfire, Multifire, Pelletfire<sup>Plus</sup>

Se alla caldaia deve essere prescritta la temperatura nominale caldaia o in aggiunta anche la potenza del bruciatore, attenersi a quanto segue.

- **Example 1** Livello deve essere impostato su Tecnico
- Deve essere attivata Prescrizione temperatura/potenza

#### **Indirizzi Modbus da determinare**

Il master Modbus deve segnalare alla caldaia una comunicazione integra tramite **life tick** (24849). Se il life tick si interrompe per più di 10 minuti, viene generato l'allarme "2.50 Modbus comunicazione interrotta". Se il life tick si interrompe per più di 30 minuti la caldaia entra in funzione e riscalda alla "Temp. nominale caldaia 1". In tal modo viene assicurato un approvvigionamento di calore in caso di avaria del master Modbus.

Il programma caldaia (24584) per la sola prescrizione di temperatura deve essere determinato con il valore 3 per "Modbus temperatura". Se viene prescritta anche la potenza, il programma caldaia va determinato con il valore 4 per "Modbus potenza + temperatura".

Per richiedere la caldaia l'indirizzo "Modbus richiesta caldaia" (24854) va determinato con il valore 1.

<span id="page-47-0"></span>Prescrizione di temperatura/potenza tramite Modbus

La prescrizione della temperatura nominale della caldaia avviene tramite "Modbus temperatura caldaia" (24851). Al riguardo si deve tenere conto delle limitazioni specifiche della caldaia (temperatura nominale della caldaia inferiore e superiore), ovvero le prescrizioni al di fuori dell'intervallo vengono limitate con "Temp. nominale caldaia 1" (verso il basso) o con la temperatura nominale della caldaia massima impostabile (specifica della caldaia).

La prescrizione della potenza caldaia avviene tramite "Modbus potenza caldaia" (24852). Dopo l'accensione, per almeno 30 minuti deve e essere prescritta una potenza caldaia del 100%. Successivamente è possibile iniziare con la modulazione della potenza. Verso il basso la potenza del bruciatore viene limitata con la potenza minima specifica della caldaia (impostazione di fabbrica: 30%).

La regolazione interna della potenza caldaia subentra se Attenzione

- § Viene superata la temperatura di surriscaldamento
- § Viene eseguita la pulizia dello scambiatore di calore
- § Viene superata la temperatura di fiamma massima o
- Non può essere mantenuto il valore nominale di depressione.

Affinché la caldaia si arresti, deve venire meno la richiesta (24854) tramite Modbus. Deve continuare a darsi il life tick.

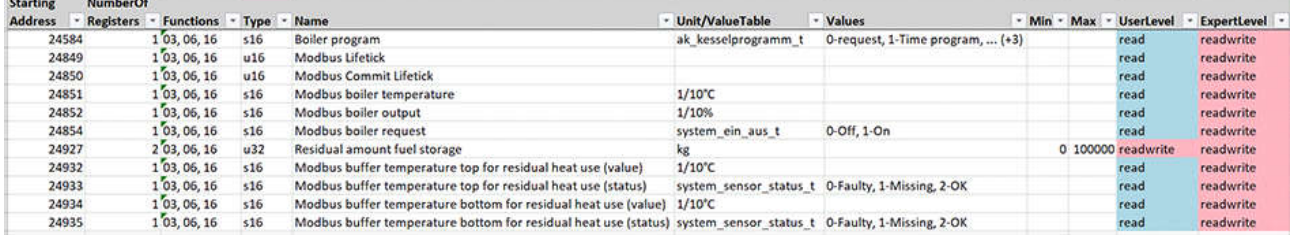

# <span id="page-48-0"></span>**Ricerca errori / risoluzione problemi 5**

Per qualsiasi problema di collegamento o in caso dei registri non possano essere letti, procedere come segue:

- § Sul dispositivo di comando controllare le seguenti impostazioni nel menù alle voci Modalità extra >> Ethernet Impostazioni:
	- L'**indirizzo IP** immesso deve coincidere con quello registrato sul server Modbus!
- § Il dispositivo di comando è raggiungibile mediante il suo indirizzo IP tramite ping test (ordine)?
	- Se il dispositivo di comando non è raggiungibile, controllare il cablaggio di rete tra dispositivo di comando e master Modbus.
- **Sul dispositivo di comando controllare le impostazioni per Modbus alle voci Modalità extra**  $\gt$ Modbus.
	- "Modbus" è attivato?
	- Riavviare il dispositivo di comando (ad es. interruttore principale On/Off)
- § Riavviare il master Modbus!
- § Per i test utilizzare un software di prova alternativo come ad es. **"Ananas"** o "**qModMaster**".

Nel caso del messaggio di allarme "2.50 Modbus comunicazione interrotta" sul dispositivo di comando, attenersi ai presupposti riportati nel paragrafo [Prescrizione di temperatura/potenza tramite Mod](#page-46-0)bus  $[\triangleright 47]$  $[\triangleright 47]$ .

Se non viene prescritta nessuna potenza e/o temperatura, nel menù Modalità extra >> Modbus disattivare la Prescrizione temperatura/potenza.

# **Indice analitico**

#### **Numerici**

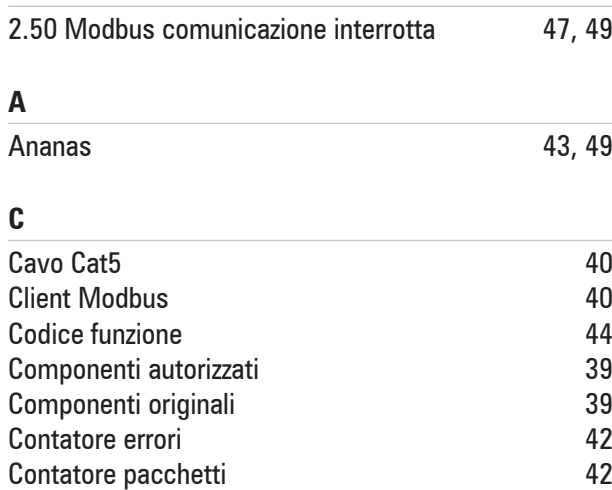

### **D**

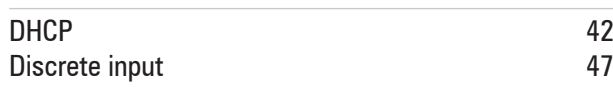

### **E**

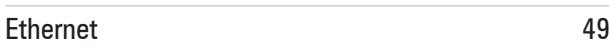

### **F**

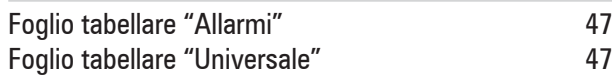

### **G**

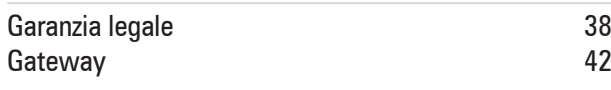

### **I**

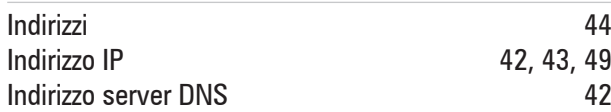

### **L**

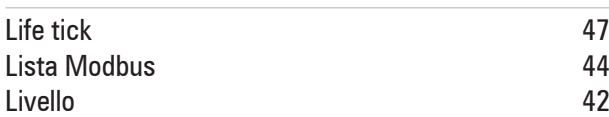

### **M**

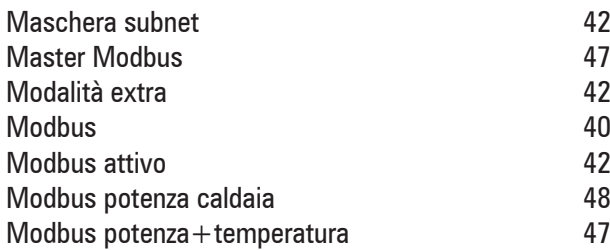

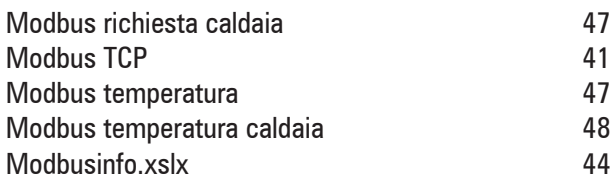

#### **N**

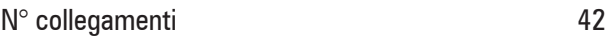

#### **P**

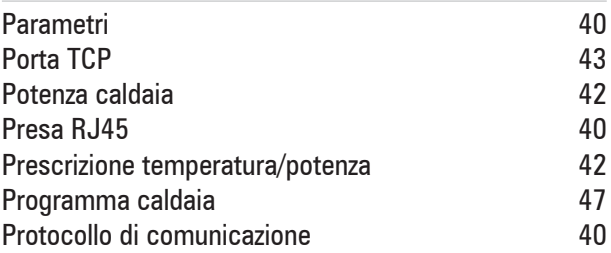

#### **Q**

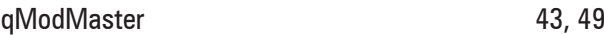

### **R**

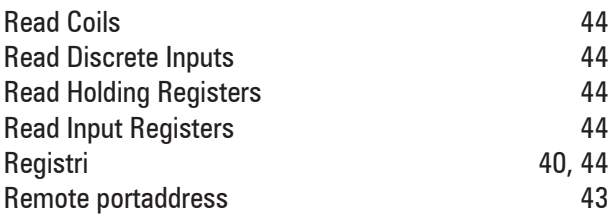

### **S**

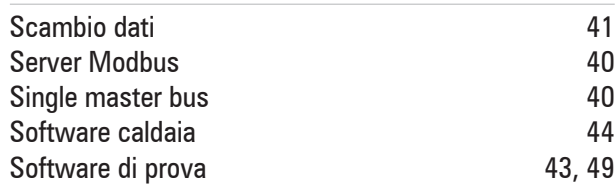

### **T**

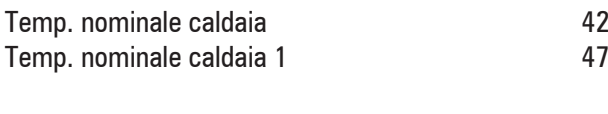

## **V**

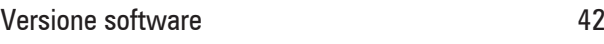

### **W**

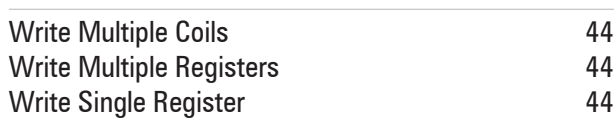

# **Notizen**

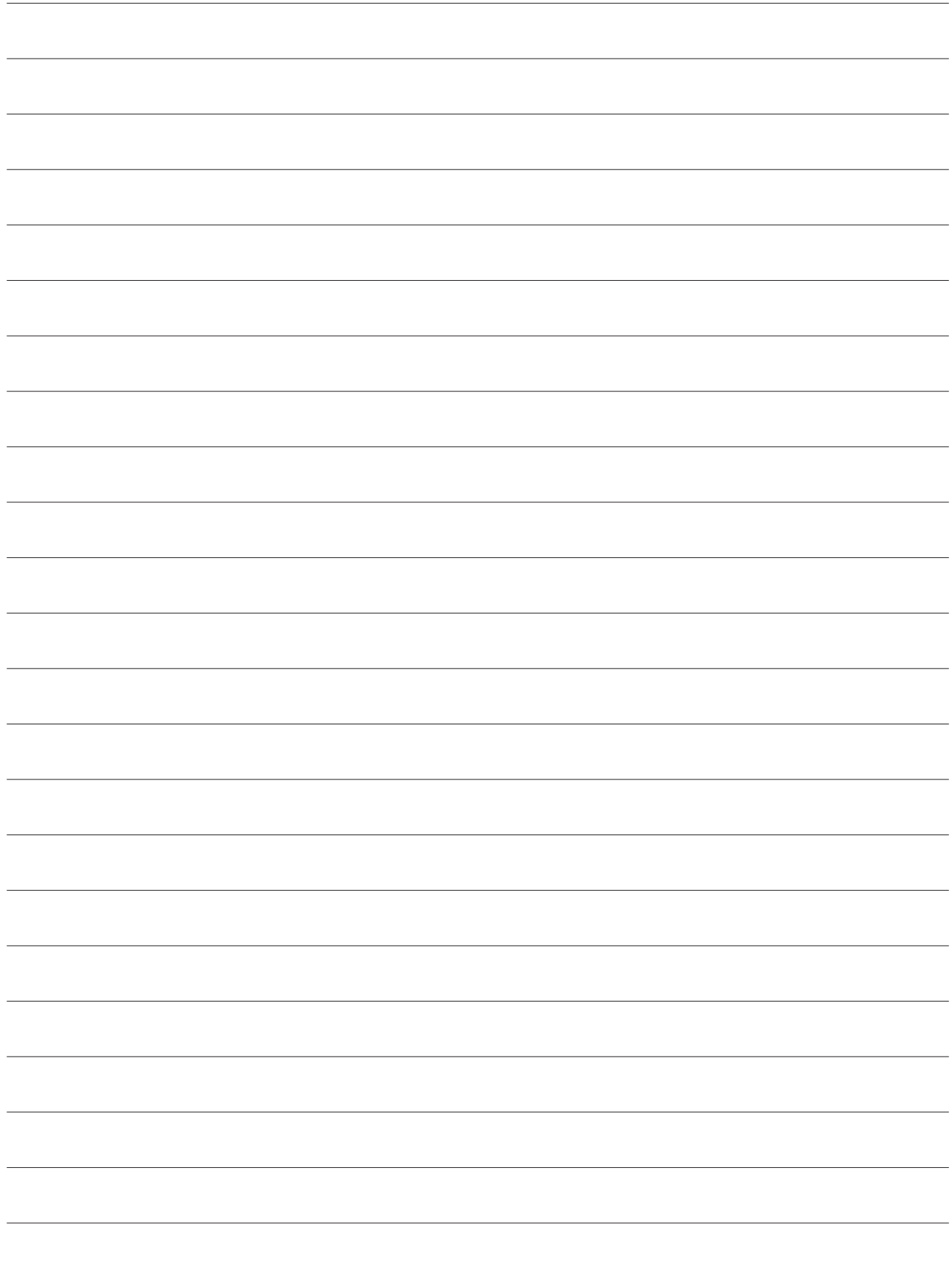

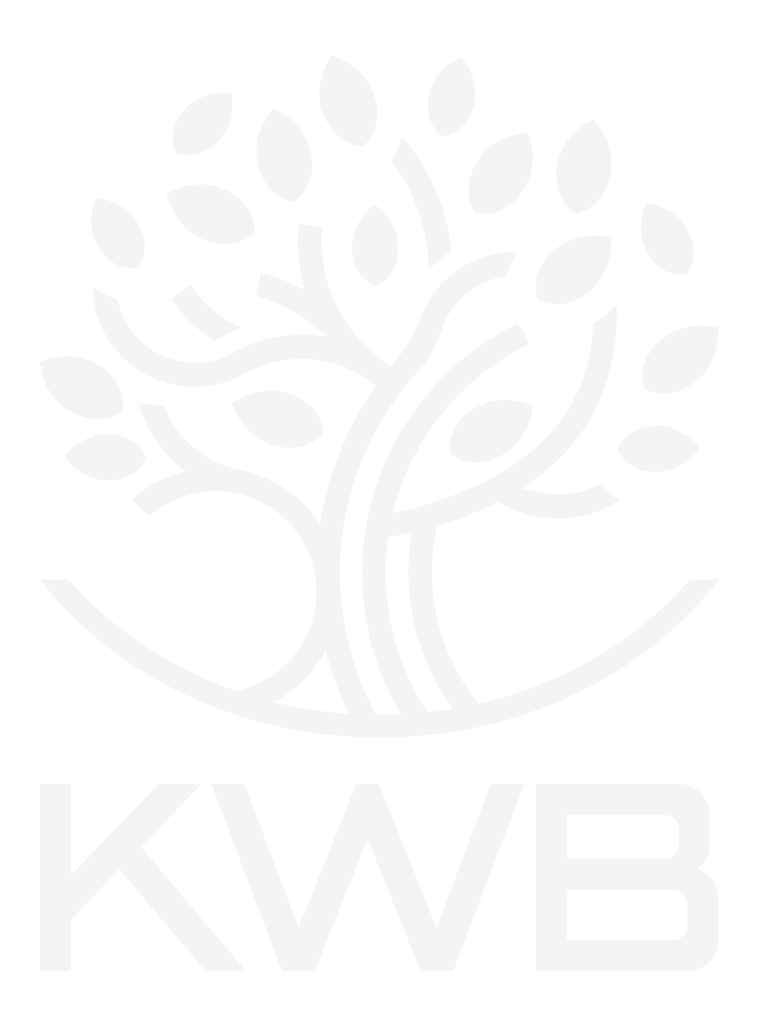

**KWB - Kraft und Wärme aus Biomasse GmbH** Industriestraße 235 8321 St. Margarethen an der Raab +43 3115 6116-0 office@kwb.at | www.kwb.net

Originalanleitung • Index 0 • 2021-07 • DE/EN/FR/IT

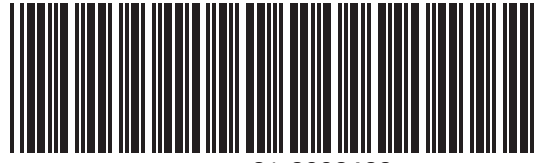

21-2002428

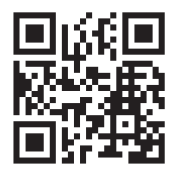